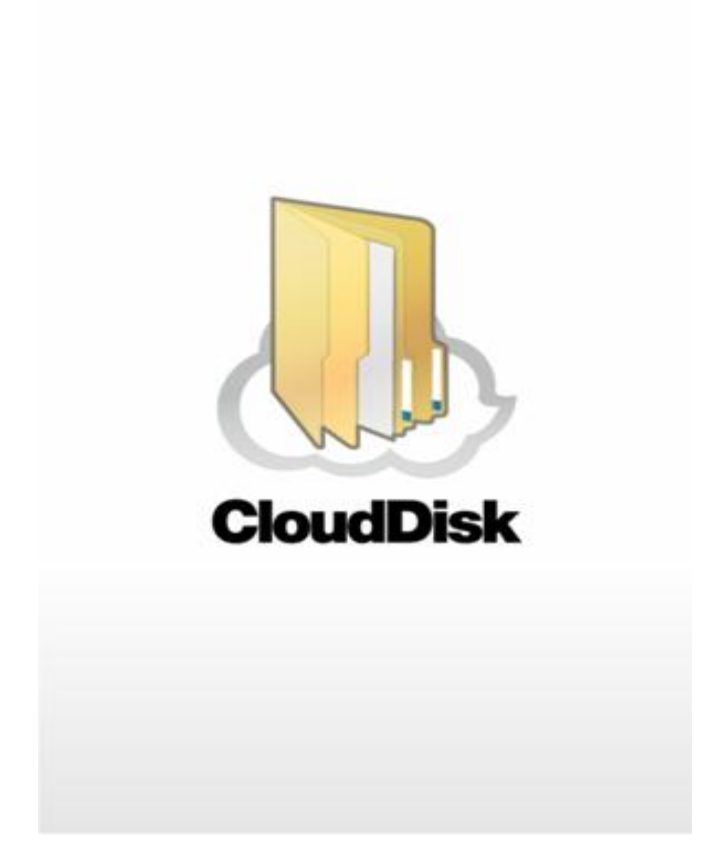

# Cloud Disk (Web ブラウザ版)

# ユーザガイド

Last update 2016.06.14 Ver.2.0.4

■ Cloud Disk とは

インターネット上(クラウド)に大切なデータを保存することができる便利なアプリケ ーション(オンラインストレージ)です。

■本資料について

Cloud Disk サービスは、マイナーバージョンアップ等もあるため、実際のクライアント と本資料に差分が発生する場合があります。

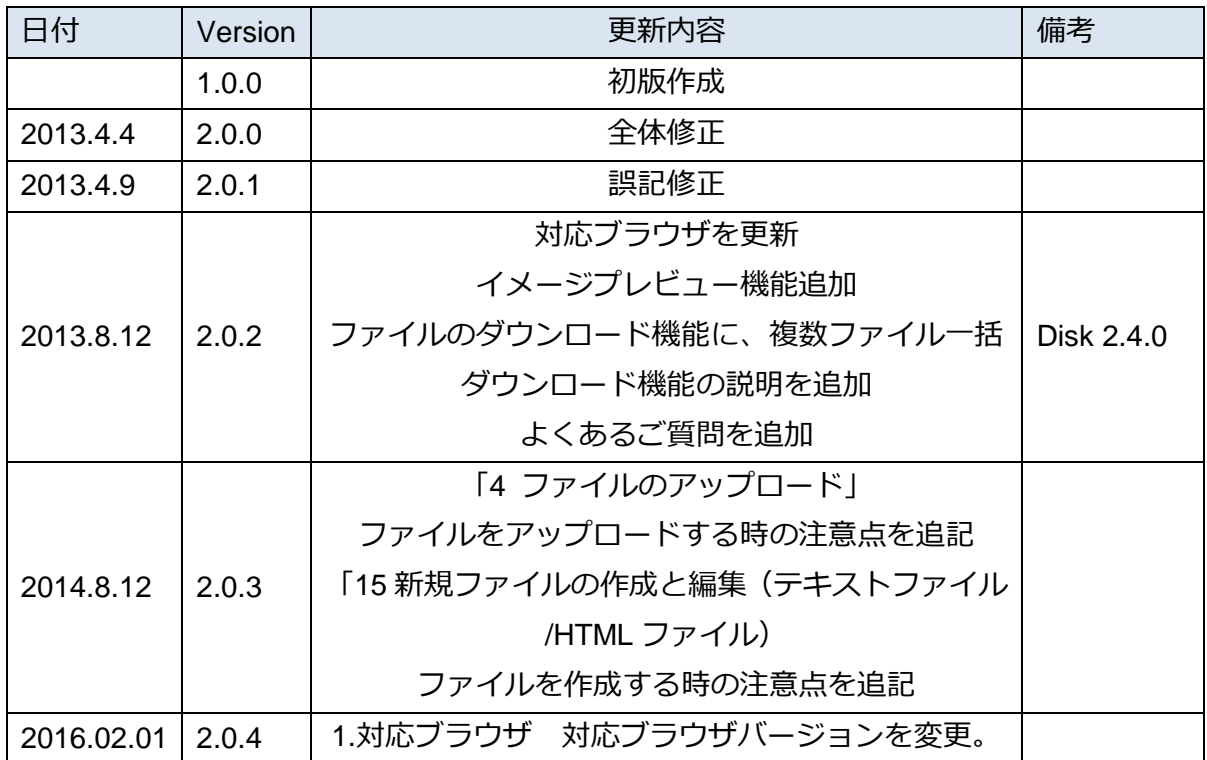

■更新履歴

## 目次

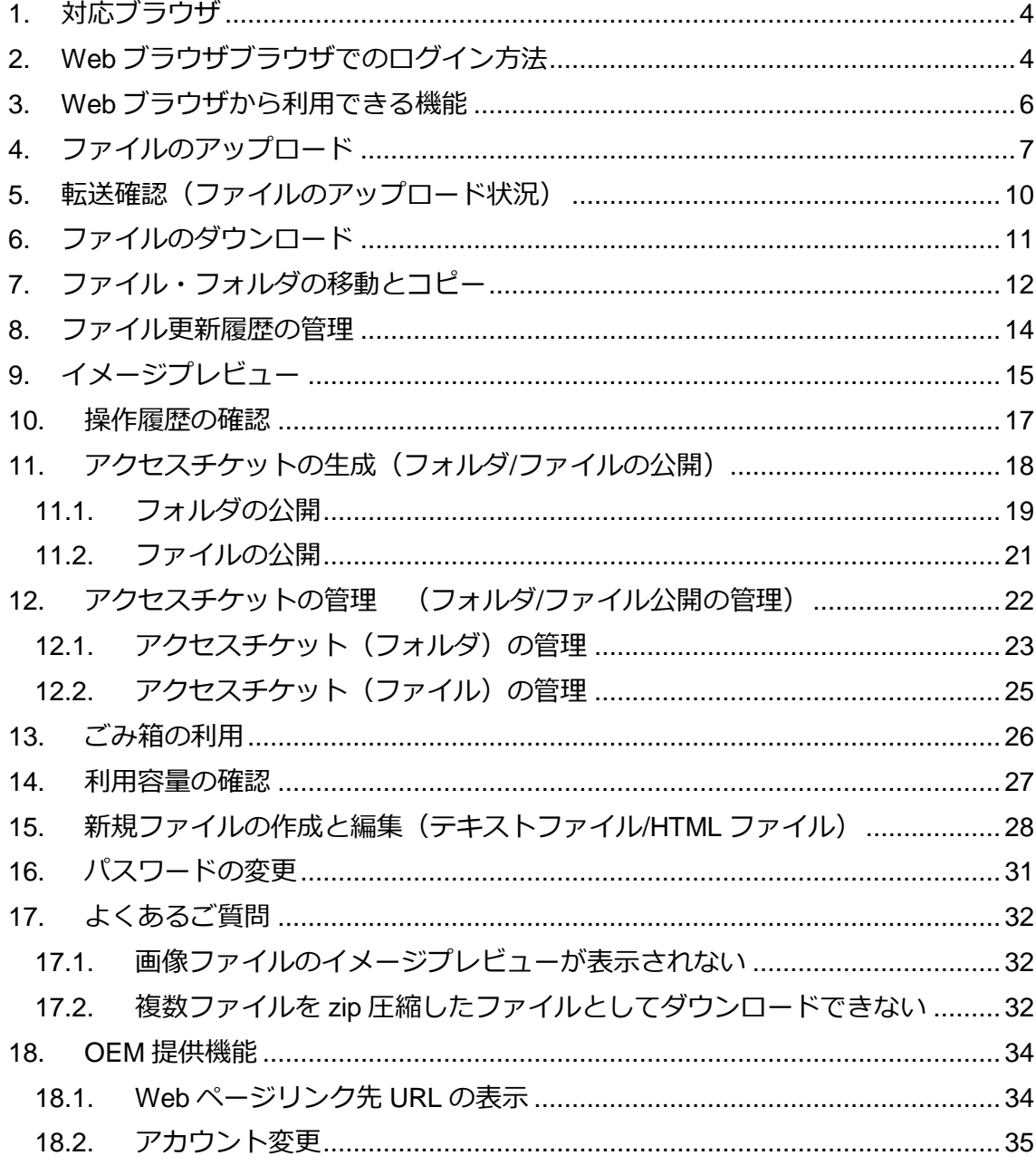

## <span id="page-3-0"></span>**1.** 対応ブラウザ

≪Windows≫ Internet Explore /Microsoft Edge / Firefox / Google Chrome

≪Mac≫ Safari

≪Android≫ Google Chrome

≪iOS≫ Safari

- ※ 最新のバージョンをお使い下さい。
- ※ 上記ブラウザの古いバージョン もしくは 上記以外のブラウザ では、一部の機能 がサポートされない場合があります。
- ※ ブラウザにて Cookie を有効にしていただく必要があります。

## <span id="page-3-1"></span>**2. Web** ブラウザブラウザでのログイン方法

Web ブラウザ版ログイン URL にアクセスします。

URL <https://cloud-disk.jp/>

ログインフォームにメールアドレスとパスワードを入力して下さい。 入力後、「ログイン」をクリックします。

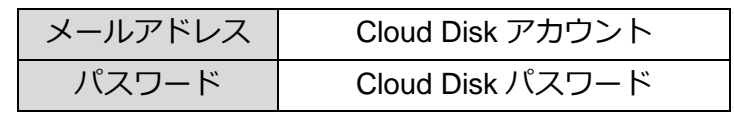

≪ログイン画面≫

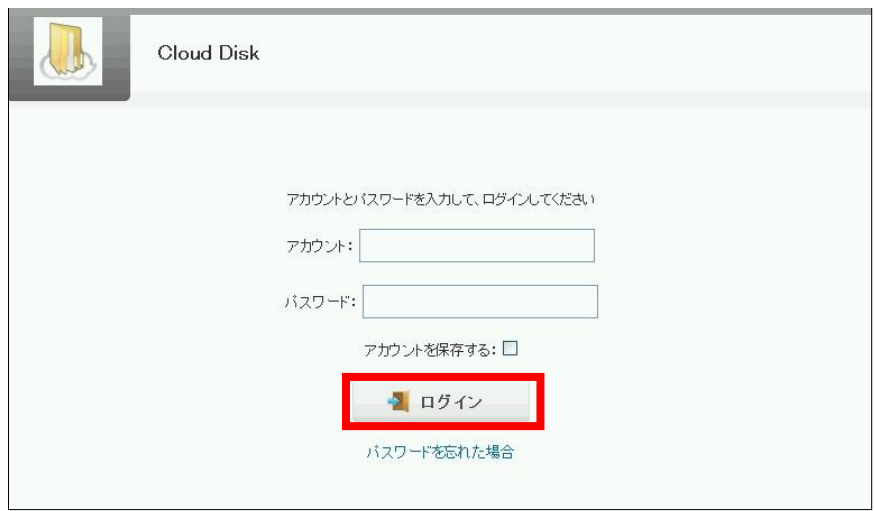

Cloud Disk にアップロードされているファイル・フォルダの一覧が表示されます。 ログアウトする場合は、画面右上の「ログアウト」をクリックして下さい。

#### ≪ログイン後の画面≫

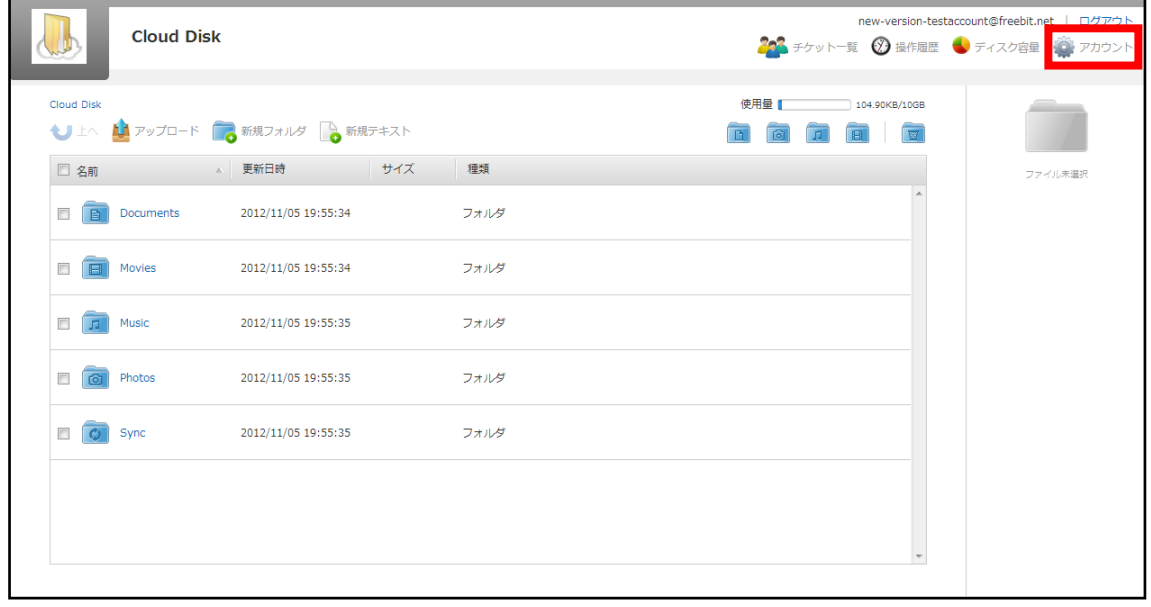

# <span id="page-5-0"></span>**3. Web** ブラウザから利用できる機能

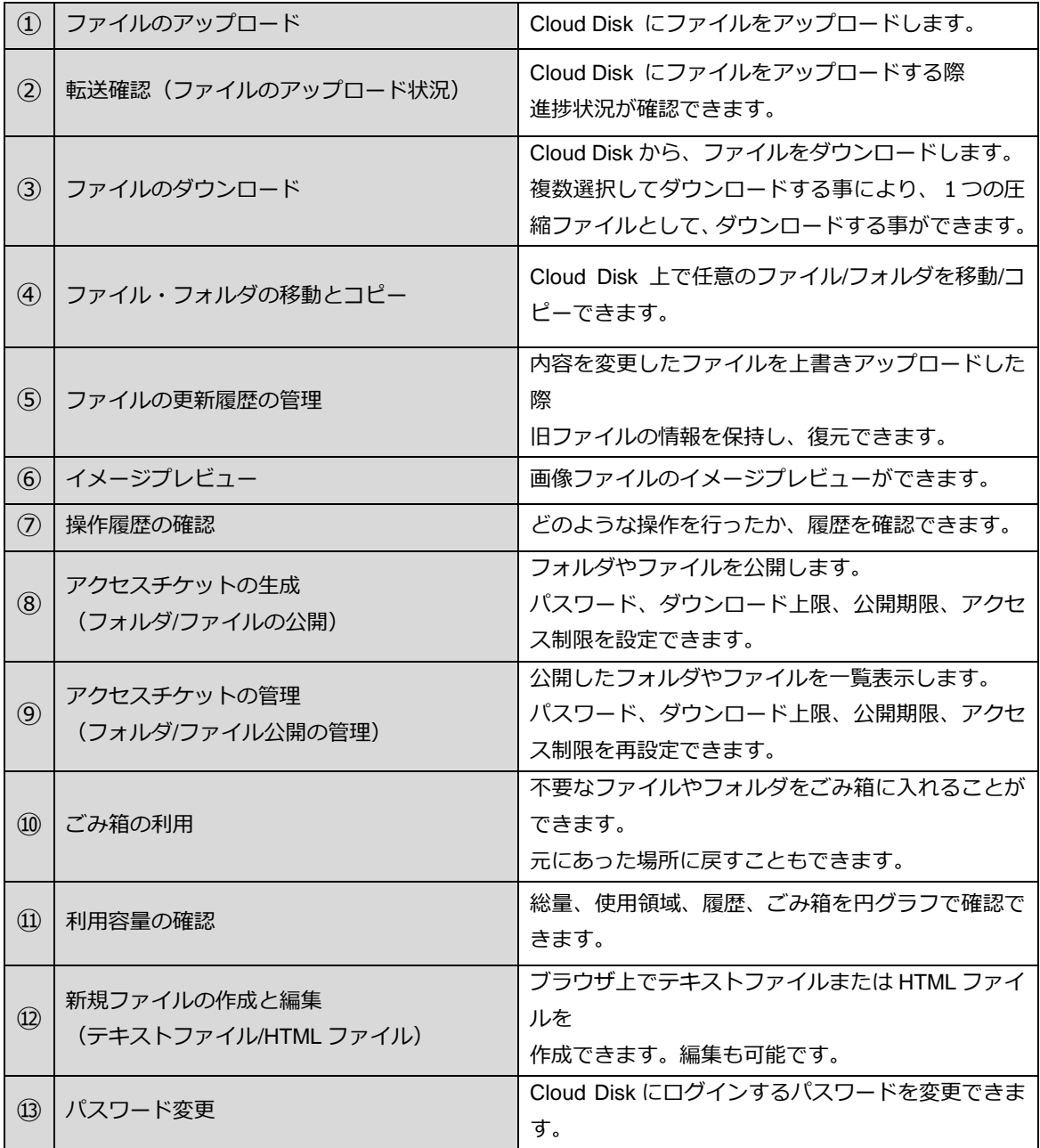

# <span id="page-6-0"></span>**4.** ファイルのアップロード

① 画面左上の <u>は、アップロード</u> をクリックするとファイルを選択する画面になります。

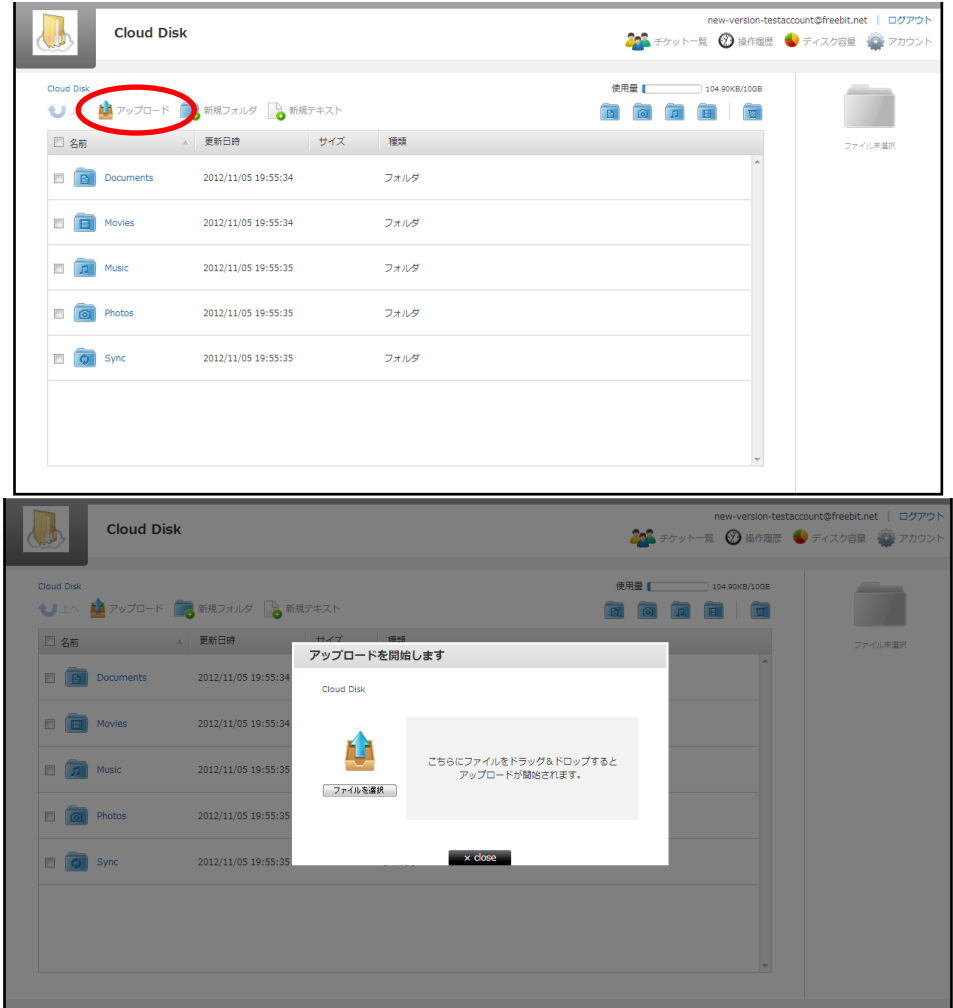

② 空のフォルダに保存する場合のみ、画面中央に表示されるアイコンをクリックする ことで、ファイル選択画面に遷移します。

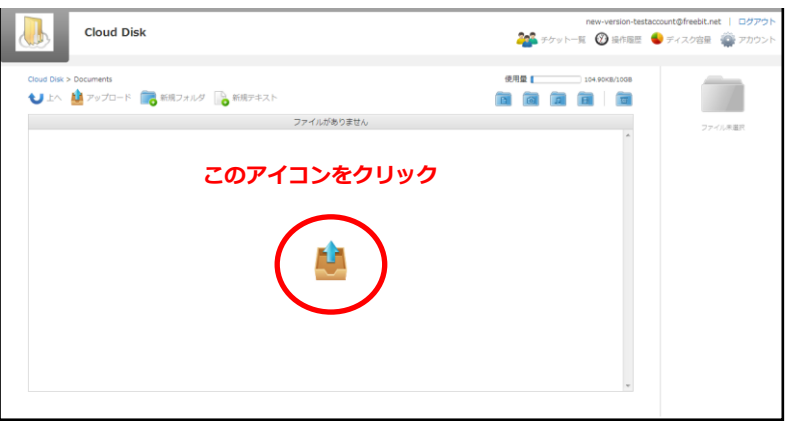

- ③ ファイルのアップロード方法は2通りあります。
- ③-1 ドラッグ&ドロップ

「こちらにファイルをドラッグ&ドロップするとアップロードが開始されます」と記載 された、枠内にされた枠内に。ファイルをドラッグ&ドロップすることができます。

※ドラッグアンドドロップによるアップロードは Internet Explorer 9 および Safari5.1 には対応しておりません。

#### ④ -2 ファイルを選択

「ファイルを選択」と記載されたボタンをクリックし、ファイルを指定します。

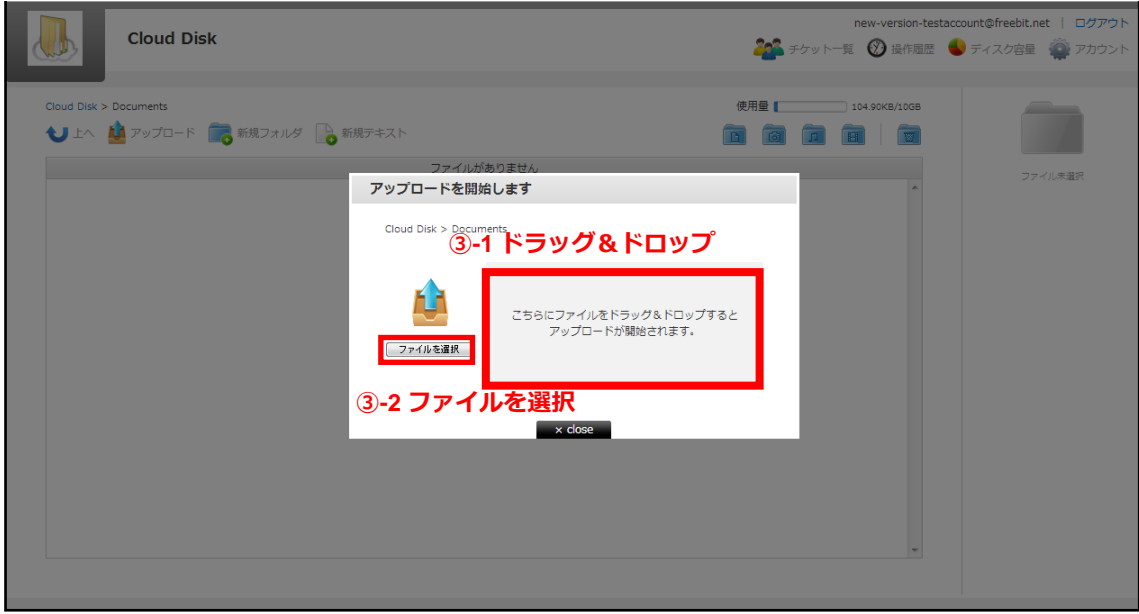

③-1 ③-2 いずれかの方法でファイルを指定すると、アップロードが始まります。ア ップロードが完了すると、以下のような画面になります。

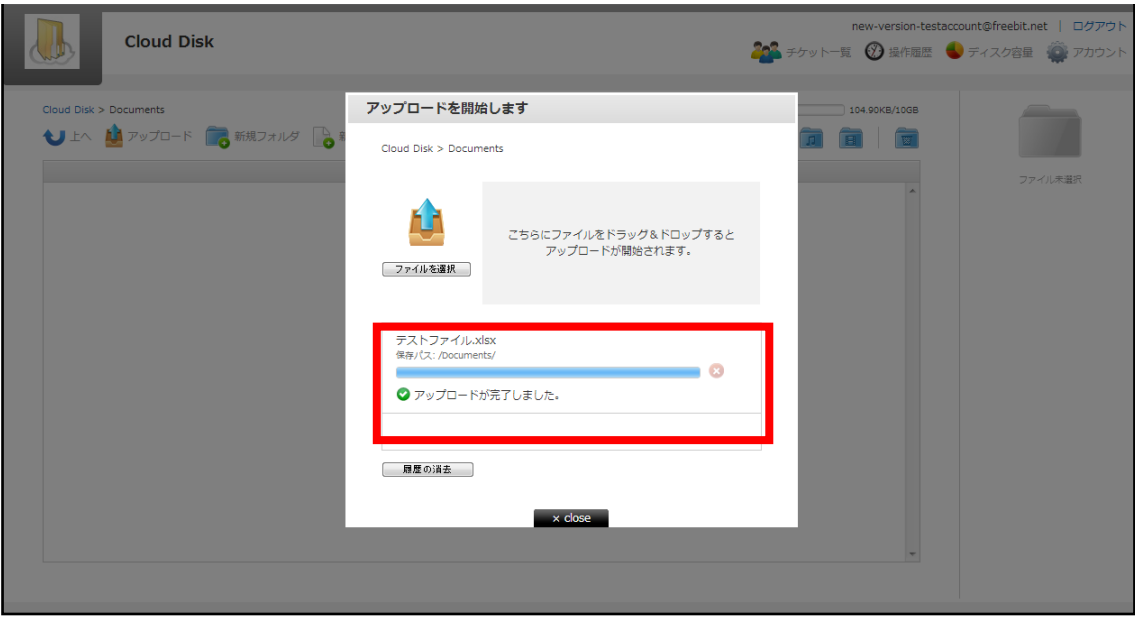

※ アップロードの注意点 1 Cloud Disk にあるファイルと「ファイル名」および「ファイル種別」の両方が同じ ファイルを同じ場所へアップロードすると、警告なく上書きアップロードされます。 なお、誤って上書きした場合「更新履歴の管理」で、直前のファイルを復元するこ とができます。

手順は「8 ファイル更新履歴の管理」をご確認下さい。

- ※ アップロードの注意点 2 Cloud Disk にあるファイルと名前がアルファベットの大文字/小文字しか違いのな いファイルを同じ場所へアップロードすることはサポートしていません。
- 例 1:ファイル「TEST.txt」がある場所へ、ファイル「test.txt」をアップロード

## <span id="page-9-0"></span>**5.** 転送確認(ファイルのアップロード状況)

ファイルのアップロード中は、進捗状況を画面上で確認できます。

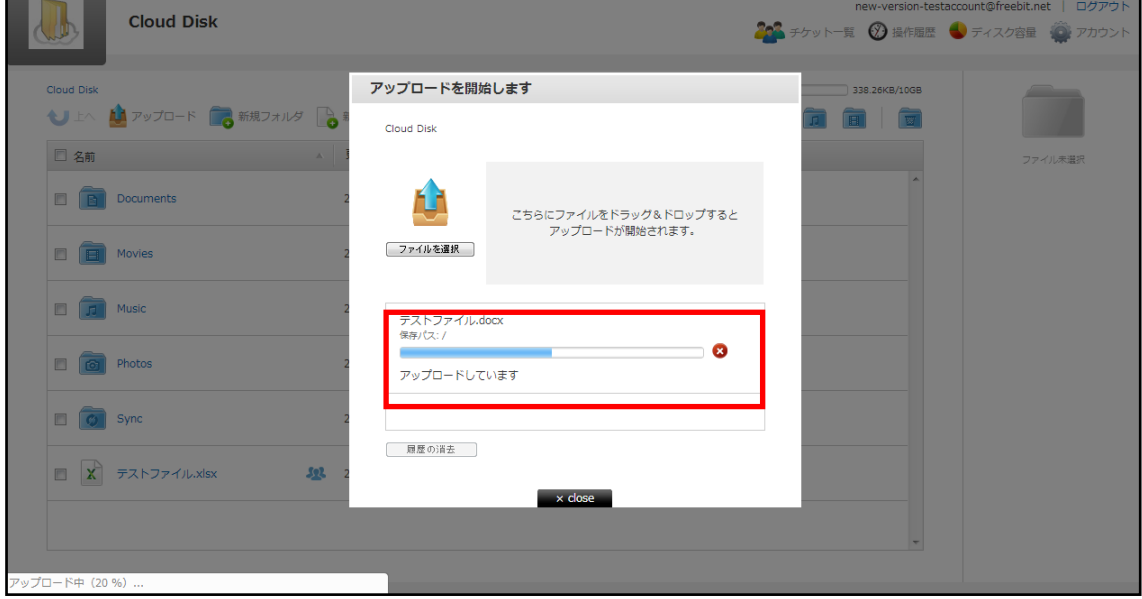

\_\_\_\_\_

a a

## <span id="page-10-0"></span>**6.** ファイルのダウンロード

① ファイル名をクリックすると、ダウンロードが開始されます。 また、チェックボ ックスにチェックを入れると、画面の右側に情報が表示され <mark>め</mark> ダウンロード のボタ ンをクリックしてダウンロードできます。

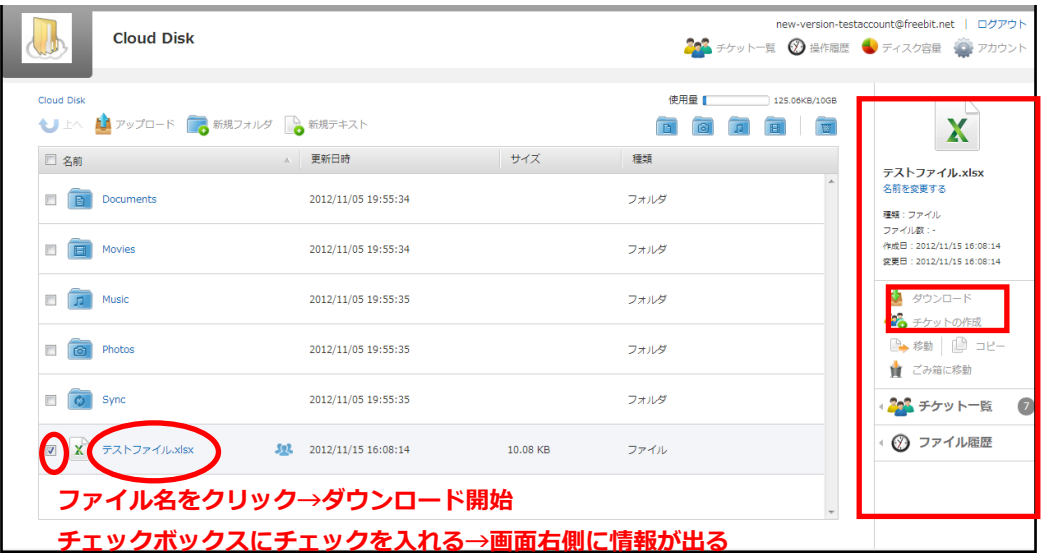

ファイルを複数選択すると、画面右側でファイルが複数表示されます。

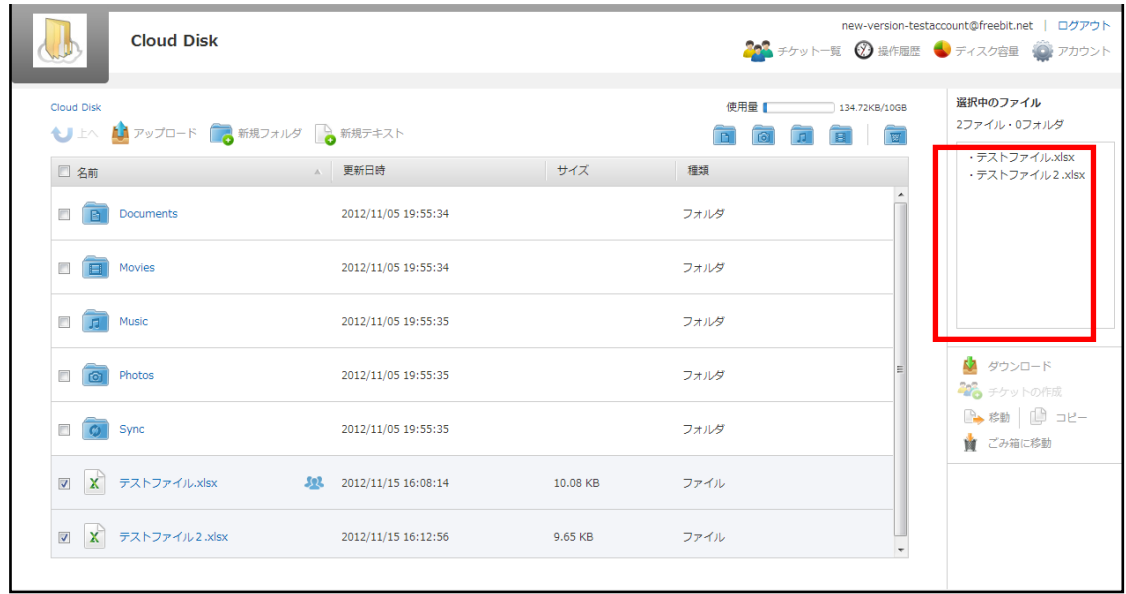

<mark>い</mark> ダウンロード ボタンを押す事で、zip ファイルとして圧縮され、1つのフ ァイルとしてダウンロードされます。(※一部のブラウザでは本機能はご利用いただけ ません)

## <span id="page-11-0"></span>**7.** ファイル・フォルダの移動とコピー

① 移動させたいファイルやフォルダの左のチェックボックスをクリックします。

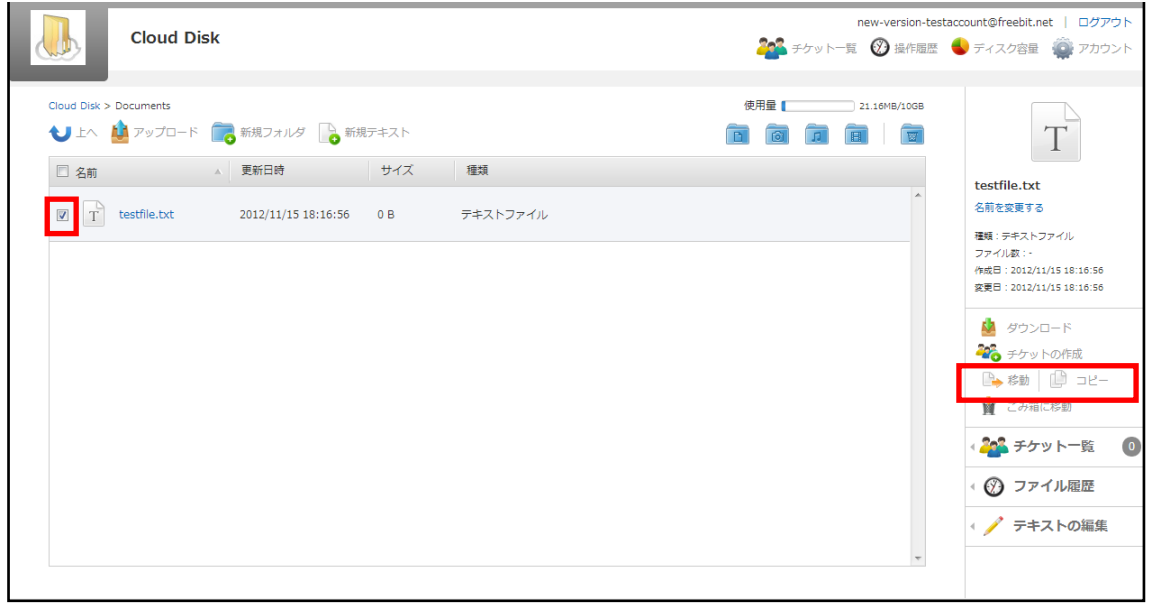

② 画面右に「移動」や「コピー」のボタンが表示されます。移動をクリックすると、 下の画面が表示されるので移動先を選択し、「決定」をクリックします。

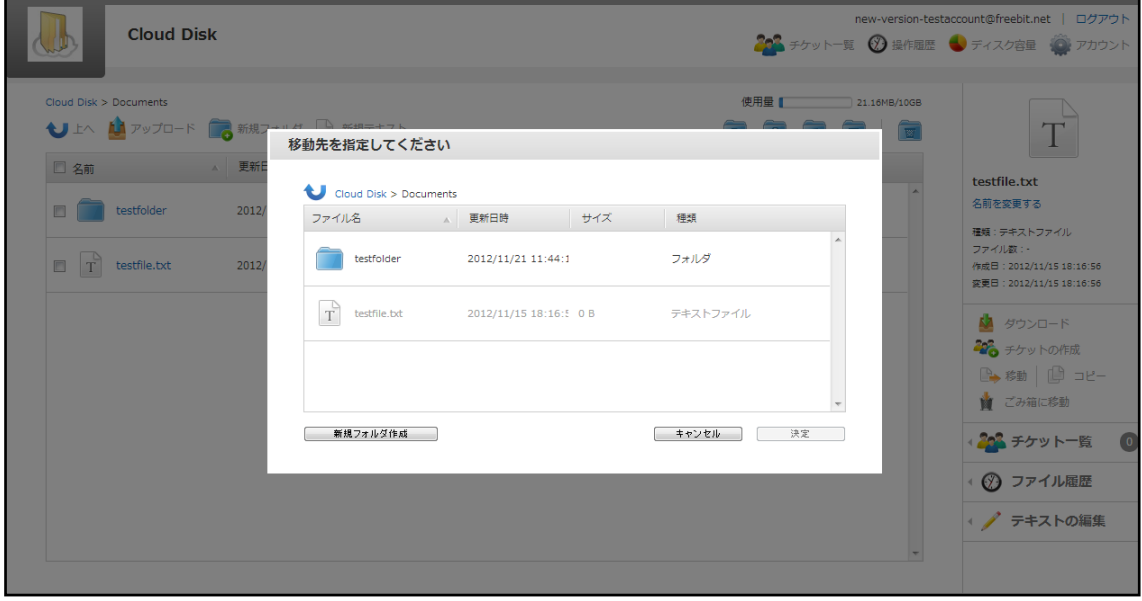

上の階層に移動する場合は左上の矢印をクリックします。

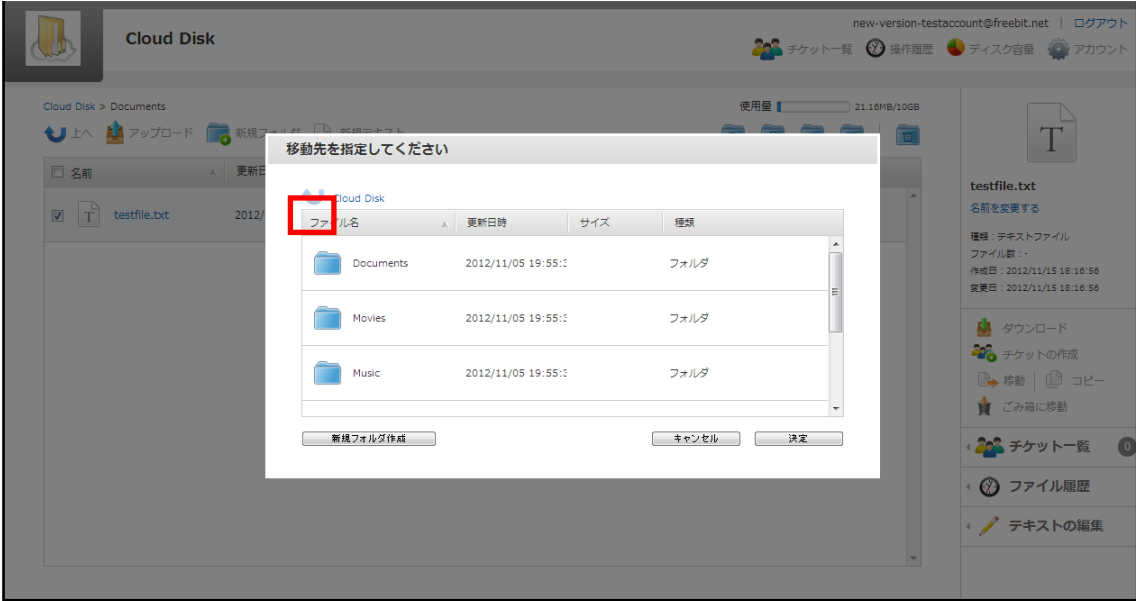

※ 「コピー」も同様の手順です。尚、「移動」の場合は元の場所からファイルは無く なり、移動先に保存されます。 「コピー」の場合は元の場所にもファイルは残り ます。

#### <span id="page-13-0"></span>**8.** ファイル更新履歴の管理

同一のファイル名・同一形式のファイルが Cloud Disk 上にある状状態で、ファイルを アップロードすると、Cloud Disk 上のファイルは上書きされます。 ファイル更新の履 歴を確認し、上書きされる前のファイルに復元することができます。

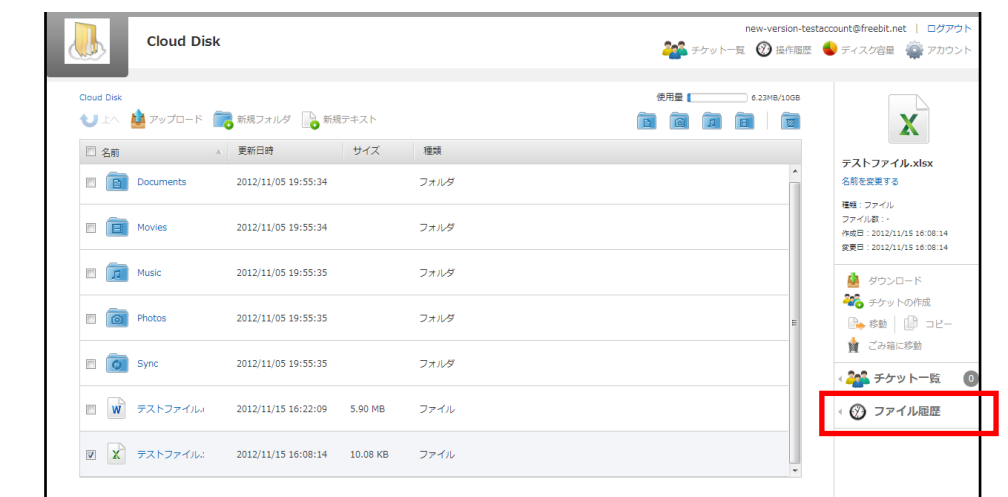

① 確認したいファイルを選択し、画面右側の「ファイル履歴」をクリックします。

上書き前のファイルの情報がある場合、ファイル履歴に表示されます。 この履歴を選 択し「選択した履歴に戻す」をクリックすると、Cloud Disk 上のファイルが上書き前の ファイルに戻ります。 また、この履歴を選択し「ダウンロード」をクリックすると上 書き前のファイルをダウンロードできます。

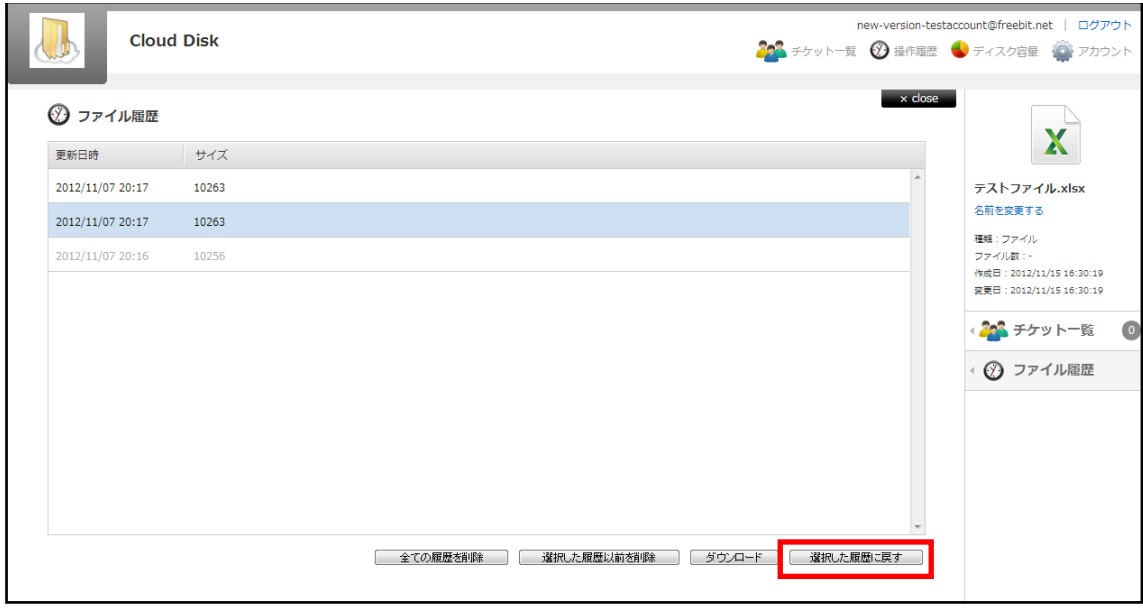

## <span id="page-14-0"></span>**9.** イメージプレビュー

画像ファイルのイメージプレビューができます。(※一部のブラウザでは本機能はご利 用いただけません。)

① イメージプレビューしたいファイルの左のチェックボックスをクリックします。

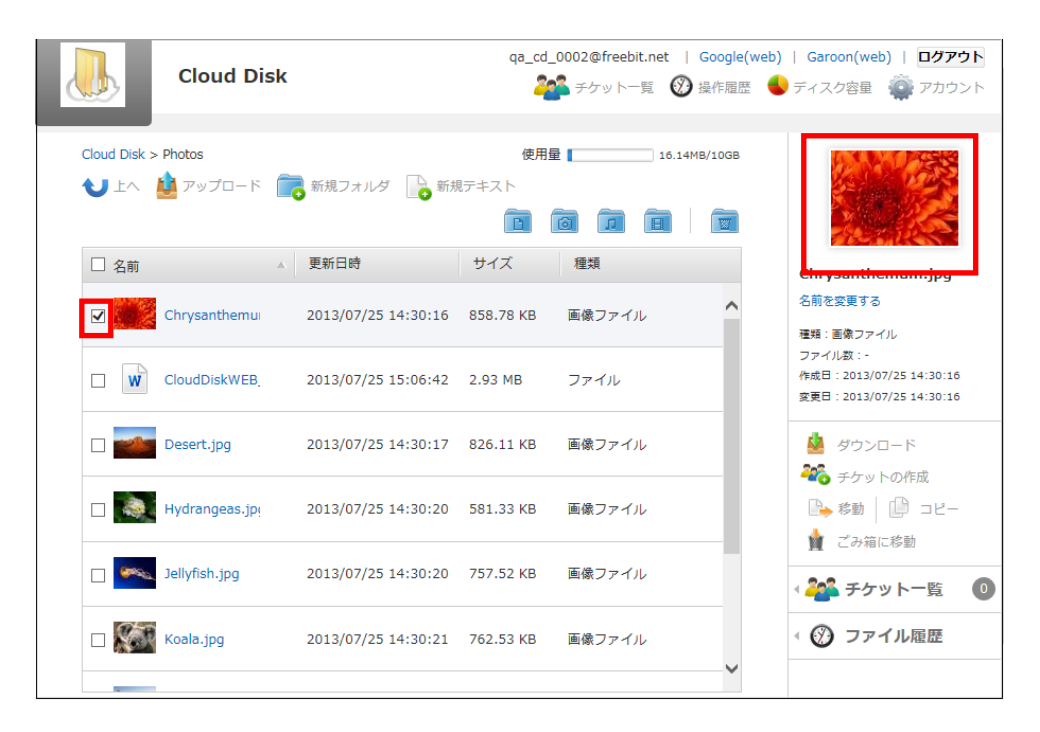

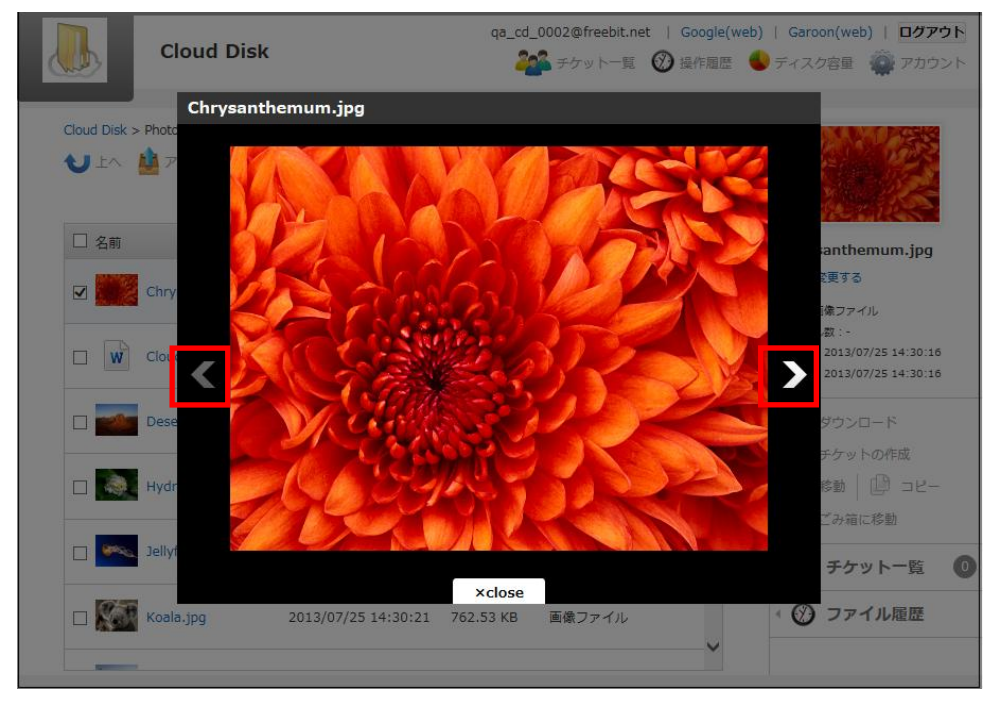

画面右に画像のサムネイルが表示されますので、サムネイルをクリックします。

<< ■ ボタンで同一フォルダ内の画像の切り替えができます。

## <span id="page-16-0"></span>**10.**操作履歴の確認

いつ、どのような操作がされたかを確認することができます。

画面右上の をクリックすると、操作履歴の画面が表示されます。

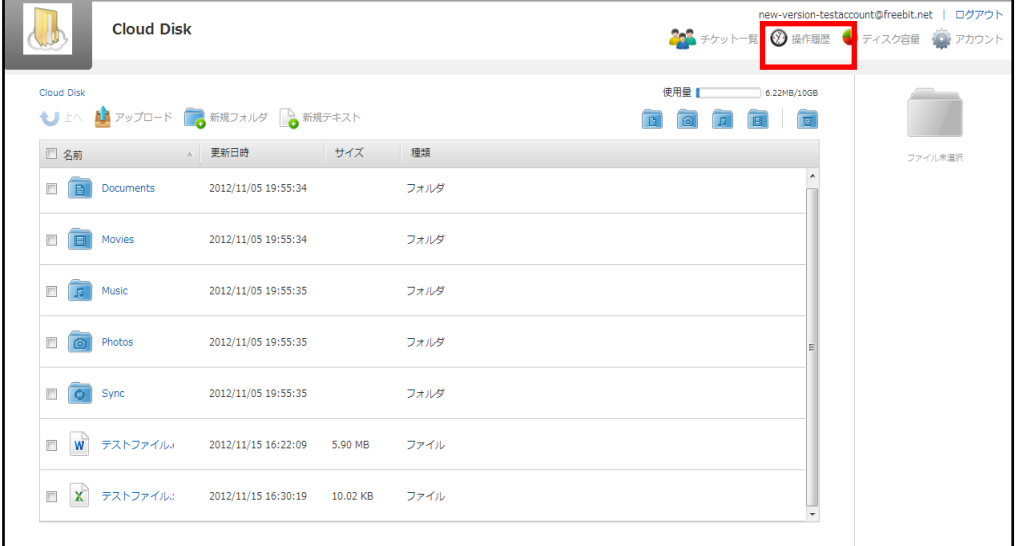

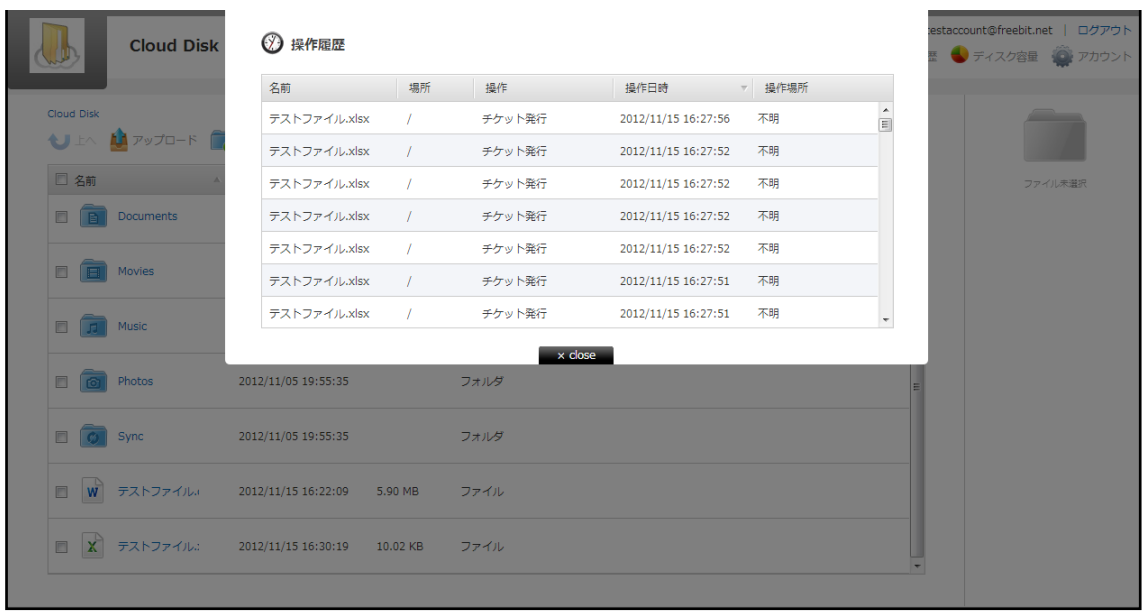

## <span id="page-17-0"></span>**11.**アクセスチケットの生成(フォルダ**/**ファイルの公開)

Cloud Disk 上にあるフォルダ/ファイルを公開する Web ページを生成します。Web ペ ージには、以下の制限を加えることができます。

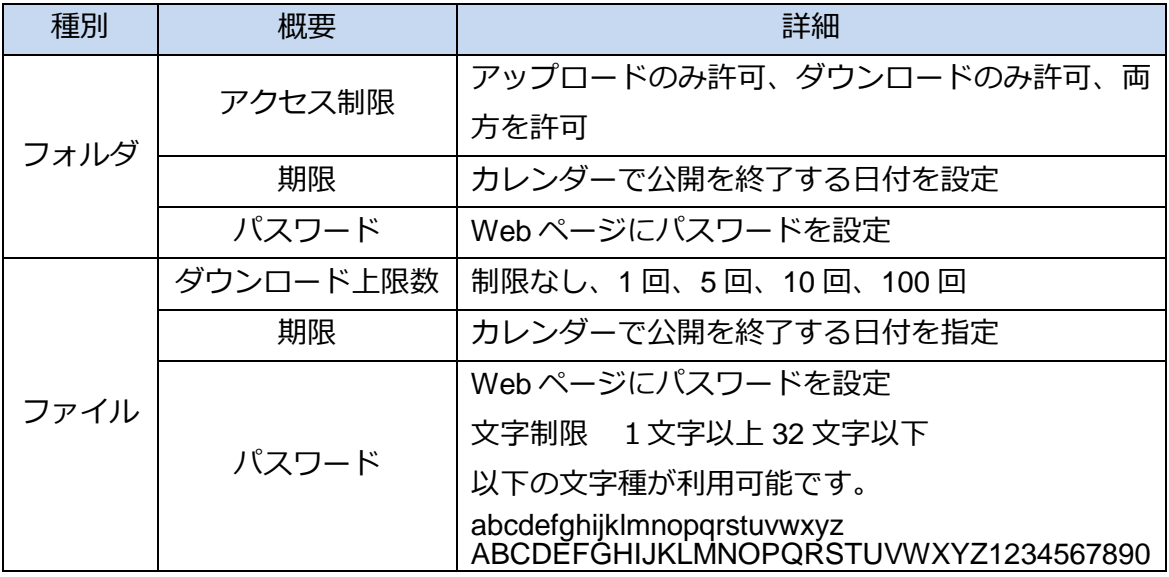

#### <span id="page-18-0"></span>**11.1.** フォルダの公開

① 公開したいフォルダにチェックを入れ、右側の「チケットの作成」をクリックしま す。

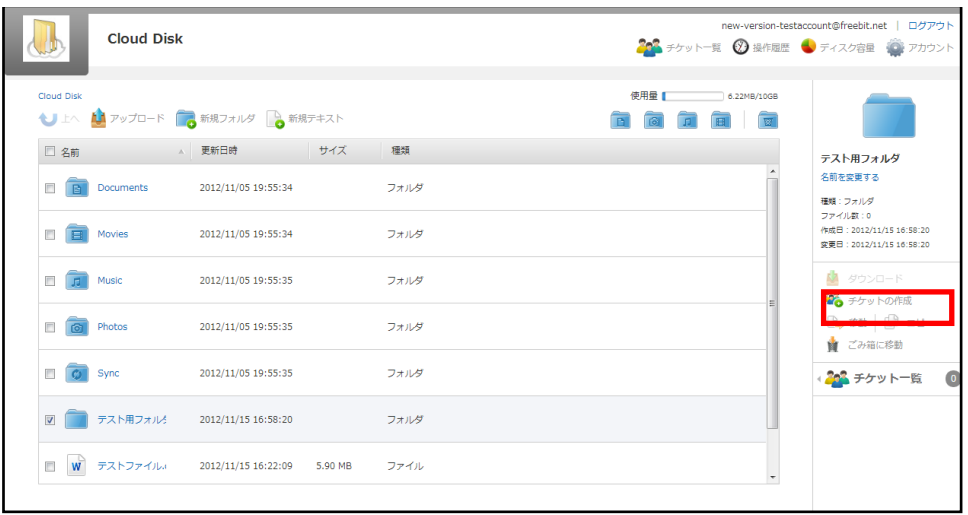

② 制限設定画面が表示されますので、設定後「作成」をクリックします。

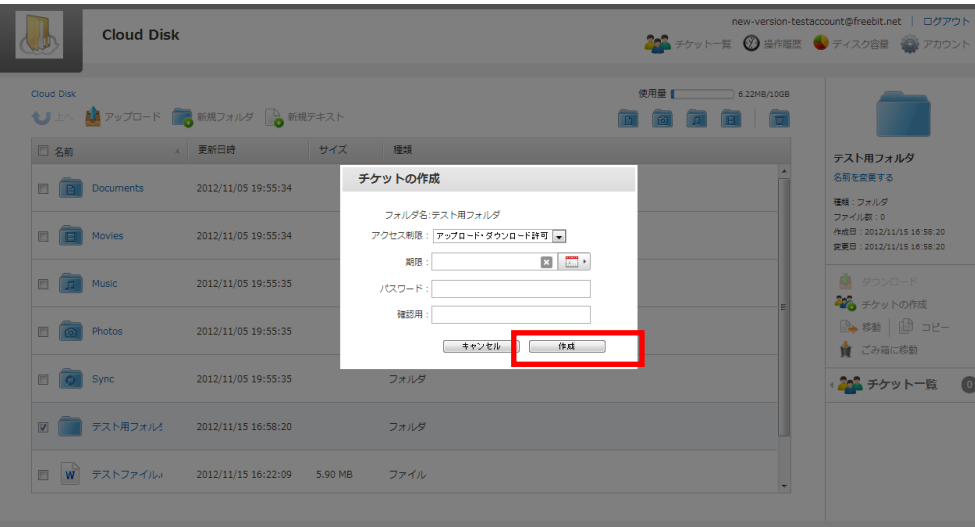

③ チケットが作成され(フォルダが公開)、URL が生成されます。 URL はコピー の他、Twitter や Facebook に掲載できるボタンがあります。 また、公開されたフ **ォルダには、右側に 32 のアイコンがつきます。** 

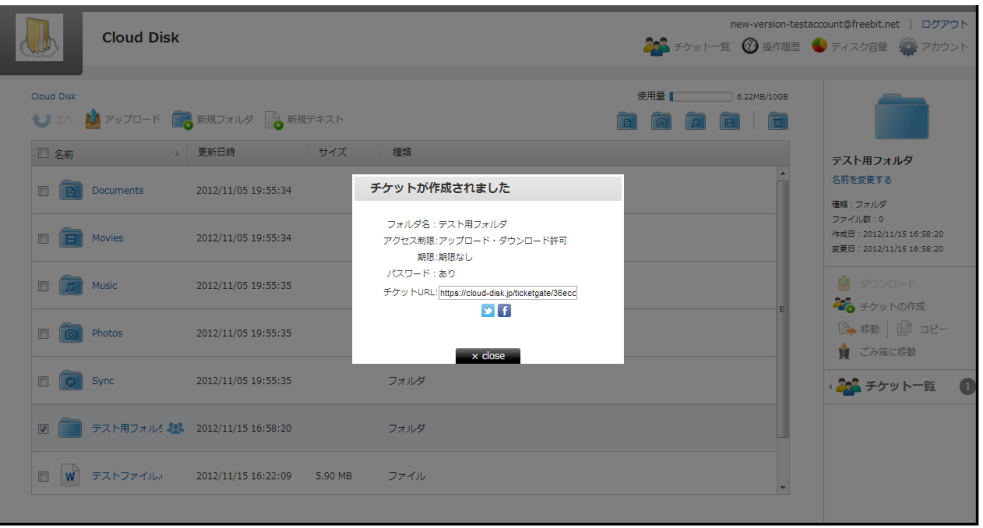

④ 公開されたフォルダの URL にアクセスすると、下記の画面が表示されます。 パスワードを入力すると、公開されたフォルダにアクセスできます。 アップロー ドが許可されている場合は、新規フォルダ・新規テキストが表示されています。

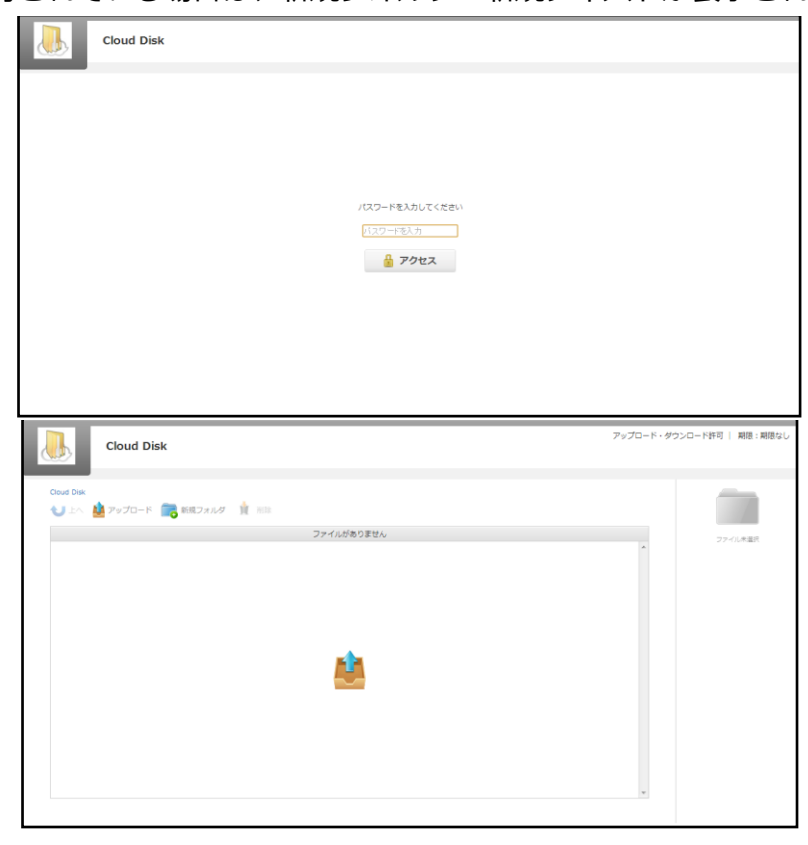

#### <span id="page-20-0"></span>**11.2.** ファイルの公開

① 公開したいファイルにチェックを入れ、右側の「チケットの作成」をクリックしま す。

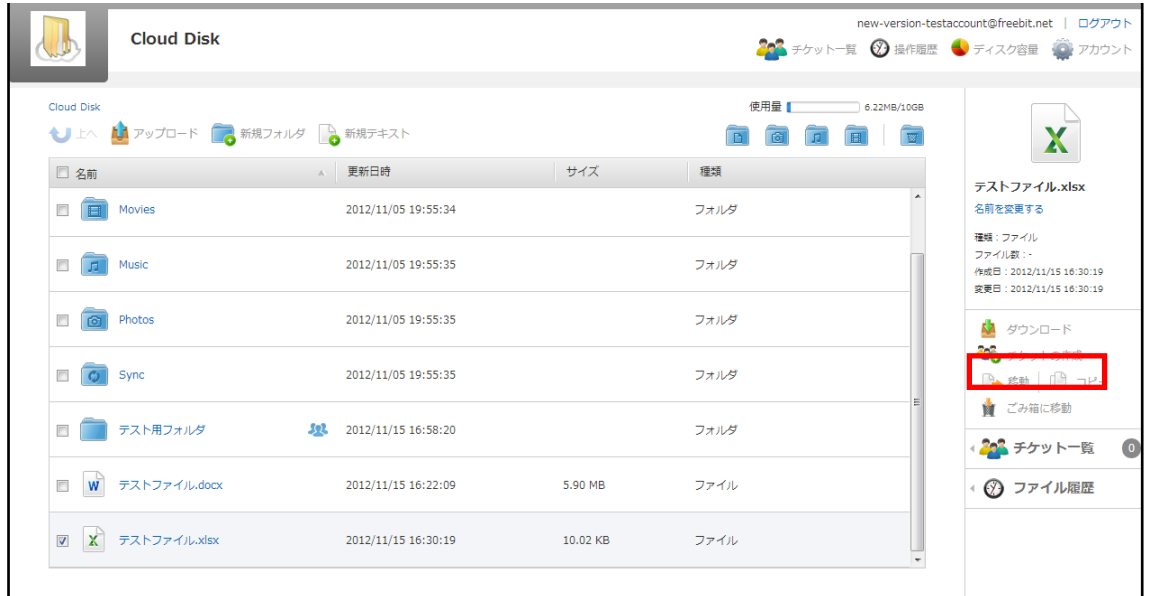

- ② フォルダの公開と同一手順となります。
- ③ チケットアクセス時、ファイルはダウンロードのみ可能です。アップロード(上書 きや追加)はできません。

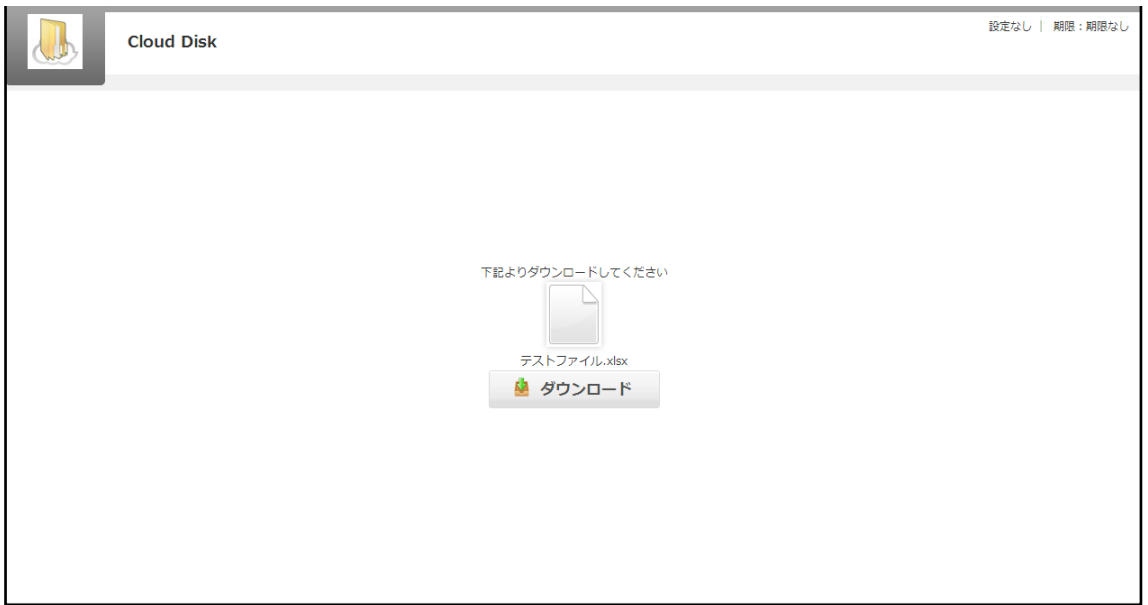

#### <span id="page-21-0"></span>**12.**アクセスチケットの管理 (フォルダ**/**ファイル公開の管理)

一度生成したアクセスチケット(フォルダやファイルの公開)は、公開を停止したり制 限を変更することができます。

チェックしたフォルダ/ファイルのみ管理する場合は、画面右側にある 202 チケット一覧 をクリックします。

アクセスチケットを払い出している(公開している)フォルダ/ファイルを一括で管理 する場合は、画面右上にある 201 チケット一覧 をクリックします。

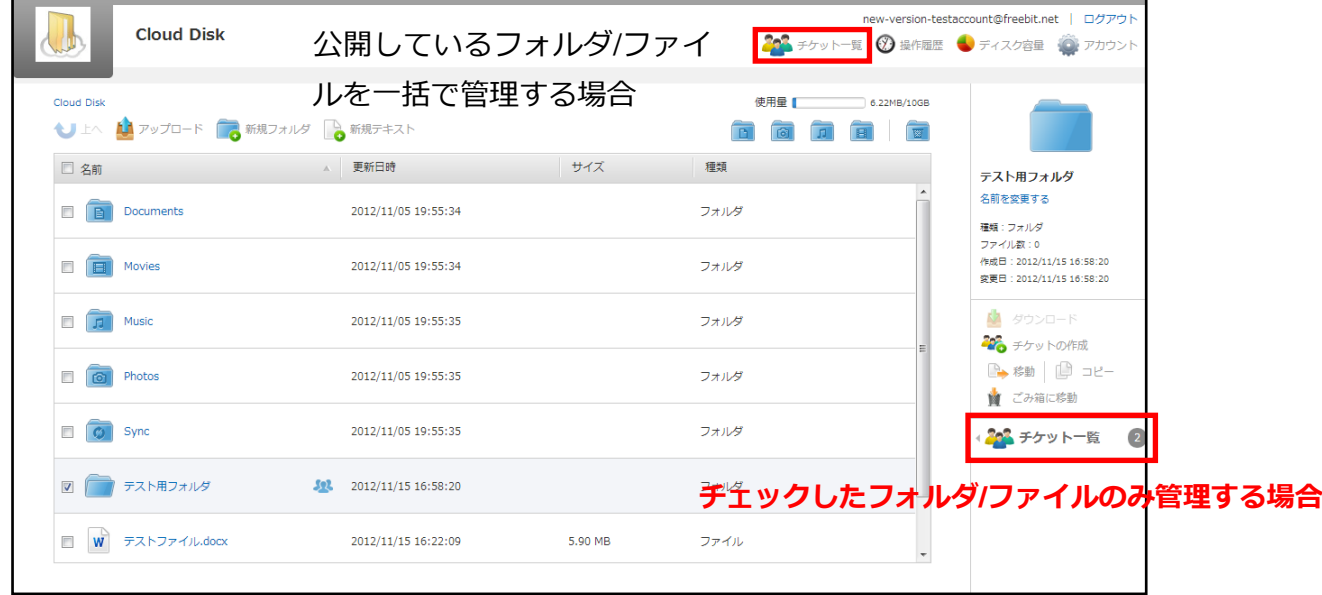

#### <span id="page-22-0"></span>12.1. アクセスチケット (フォルダ) の管理

以下は、画面右上の<sup>2003</sup> <sup>チケット 一覧</sup> の画面、フォルダのタブです。公開されている フォルダの一覧と、その状態が表示されています。

「チケット URL」の欄にある URL をクリックすると、現在公開している URL が表示 され、コピーできます。

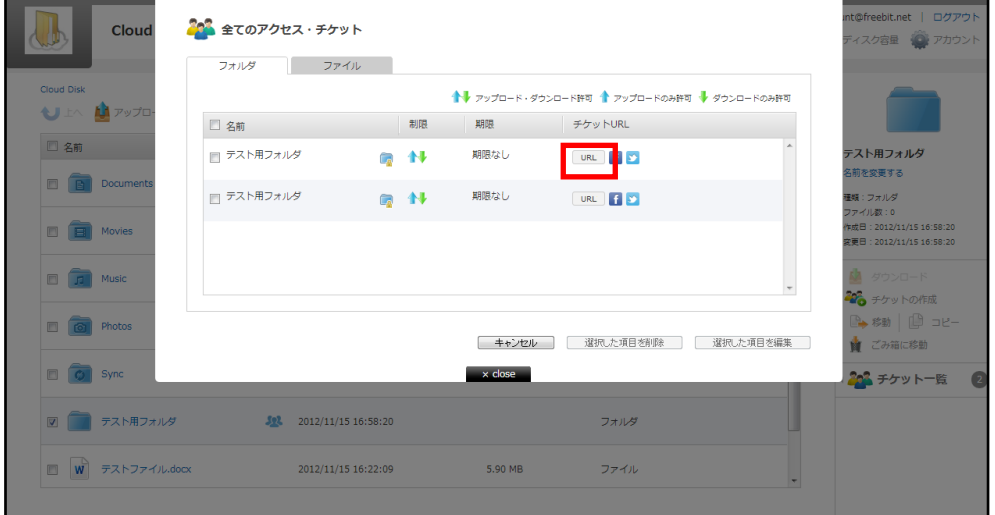

管理したいフォルダにチェックを入れ「選択した項目を編集」をクリックすると制限を かける画面が表示され、設定の変更ができます。

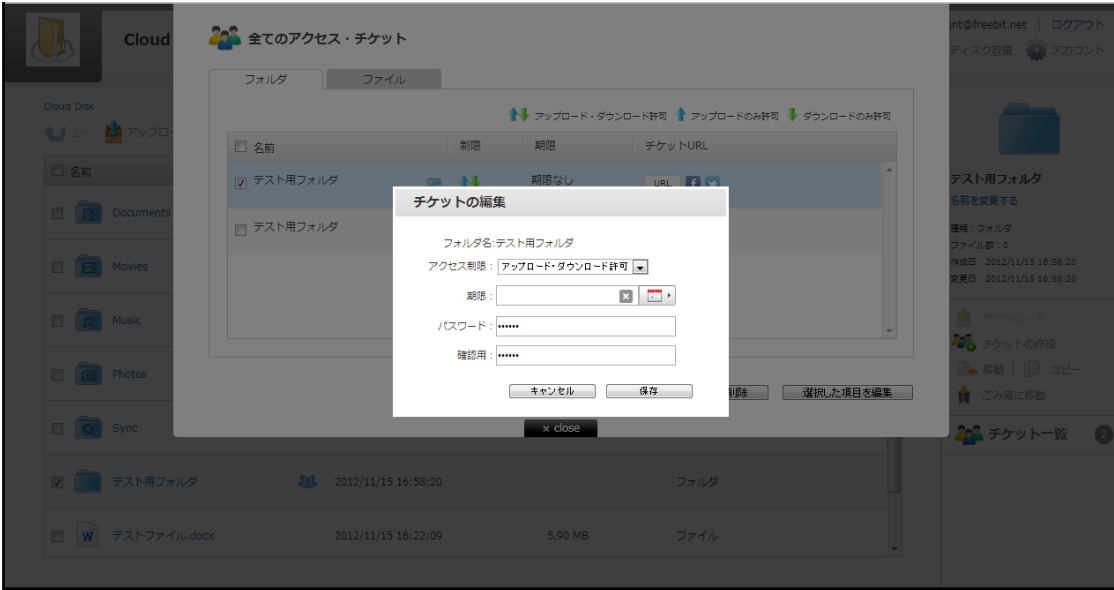

管理したいフォルダにチェックを入れ「選択した項目を削除」をクリックすると公開を 取りやめる警告画面が表示されます。(フォルダは削除されません)

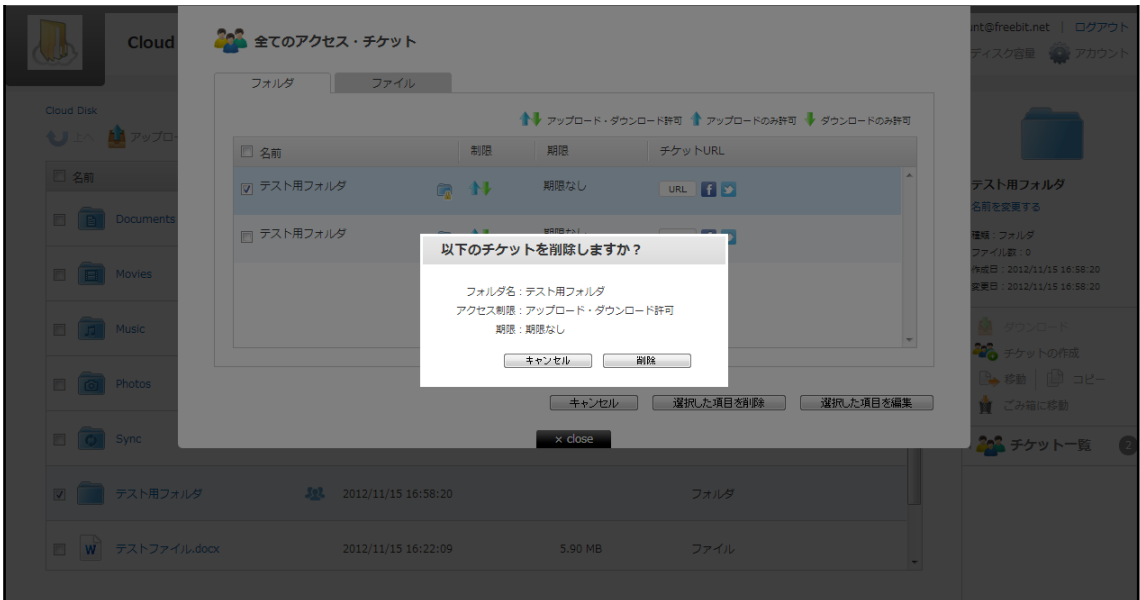

#### <span id="page-24-0"></span>12.2. アクセスチケット (ファイル) の管理

以下は、画面右上の<sup>2003</sup> チケット一覧<br>
の画面 、ファイルのタブです。公開されている ファイルの一覧と、その状態が記されています。 11-1 と同じ手順で制限の設定変更 が可能です。

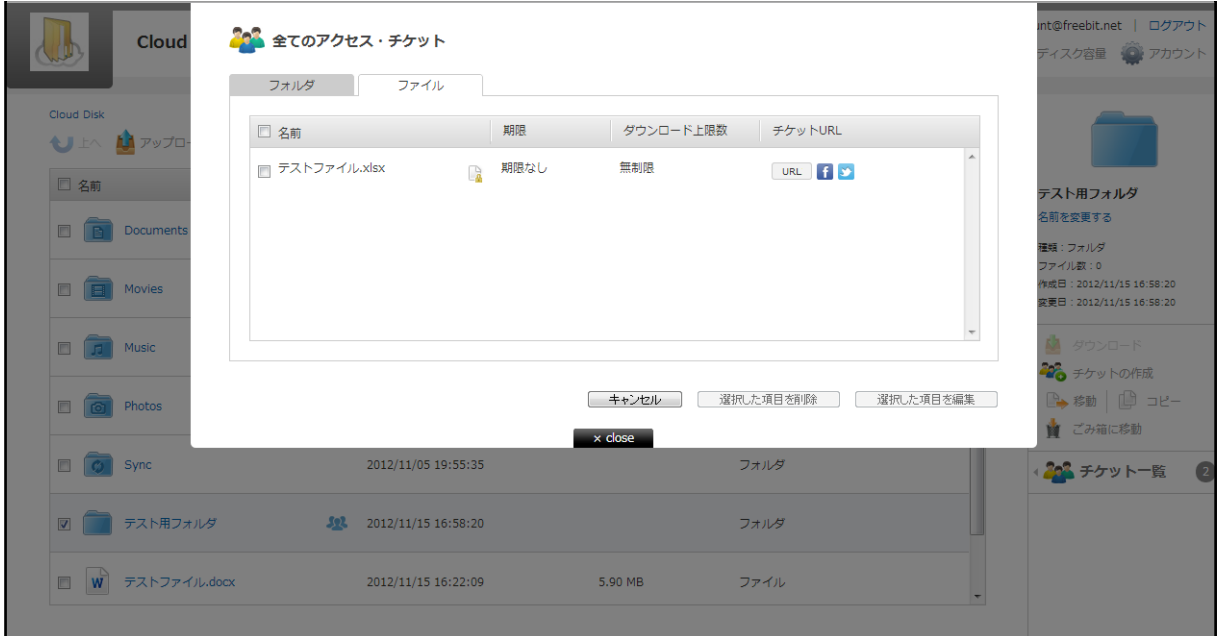

### <span id="page-25-0"></span>**13.**ごみ箱の利用

Cloud Disk でも、Windows OS と同様にごみ箱があります。 フォルダやファイルを 削除すると、一旦ごみ箱に移動され、ごみ箱を空にすることでファイルを完全消去しま す。

① フォルダ/ファイルを選択して、画面右側の「ごみ箱に移動」をクリックします。

ごみ箱フォルダは、画面右上の ■ のフォルダをクリックすることで開きます。

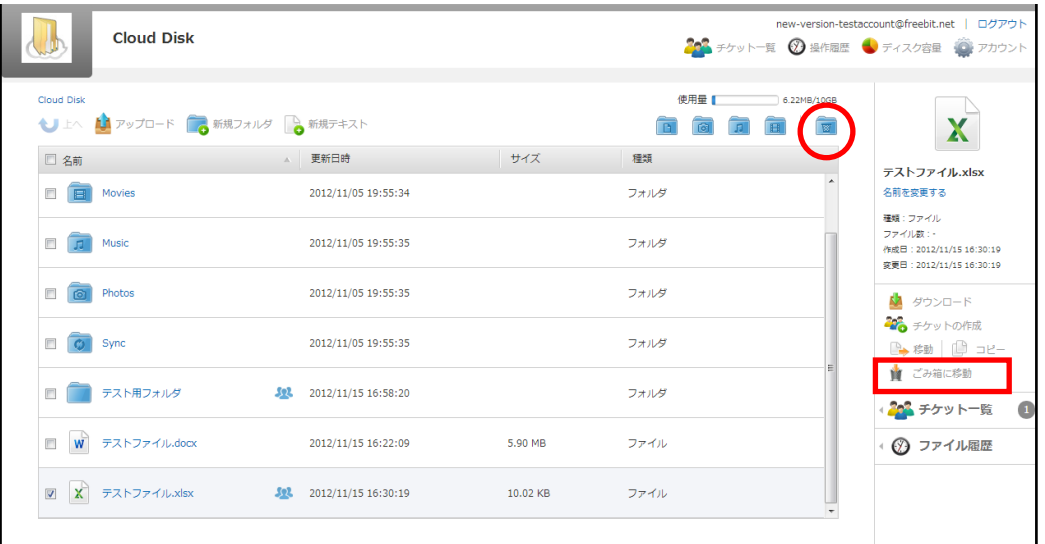

② 「ごみ箱を空にする」をクリックするとごみ箱に存在するファイルが全て削除され ます。ファイル、フォルダを選択し、「完全に削除」をクリックすると、選択した ファイル、フォルダのみ削除されます。

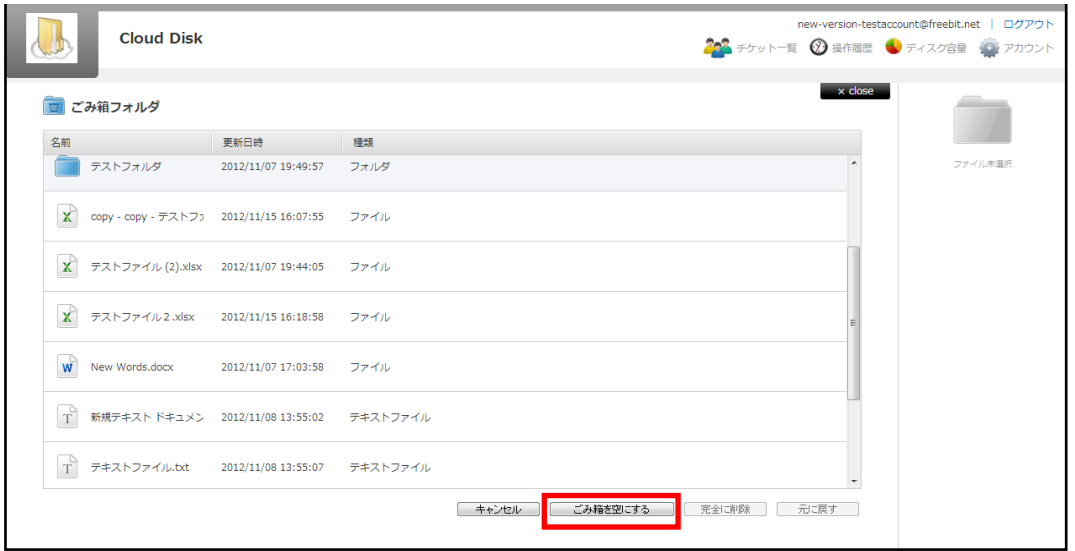

### <span id="page-26-0"></span>**14.**利用容量の確認

総量、使用領域、履歴、ごみ箱を円グラフで確認できます。

現在の使用容量、用途を表示できます。 画面右上の <sup>3 ディスク容量</sup> をクリックします。

| <b>Cloud Disk</b><br>↓ 上へ ● アップロード ● 新規フォルダ ■● 新規テキスト<br>△ 更新日時<br>□ 名前<br>E<br>B<br>Documents<br>2012/11/05 19:55:34<br>Movies<br>$\Box$<br>E<br>2012/11/05 19:55:34<br>Music<br>$\Box$<br>Ξ<br>2012/11/05 19:55:35<br>$\Box$<br>Photos<br>2012/11/05 19:55:35<br>ro.<br>$\blacksquare$<br>$\overline{c}$<br>Sync<br>2012/11/05 19:55:35 | サイズ      | 使用量 【<br>$\overline{a}$<br>種類<br>フォルダ<br>フォルダ<br>フォルダ | 6.22MB/10GB | ファイル未選択 |
|----------------------------------------------------------------------------------------------------|----------|-------------------------------------------------------|-------------|---------|
|                                                                                                    |          |                                                       |             |         |
|                                                                                                    |          |                                                       |             |         |
|                                                                                                    |          |                                                       |             |         |
|                                                                                                    |          |                                                       |             |         |
|                                                                                                    |          |                                                       |             |         |
|                                                                                                    |          | フォルダ                                                  |             |         |
|                                                                                                    |          | フォルダ                                                  |             |         |
| W テストファイル.docx<br>$\blacksquare$<br>2012/11/15 16:22:09                                                                                                    | 5.90 MB  | ファイル                                                  |             |         |
| X テストファイル.xlsx<br>$\Box$<br>$10$ 2012/11/15 17:53:14                                                                                                    | 10.02 KB | ファイル                                                  |             |         |

色つき円グラフで、現在の容量を確認できます。

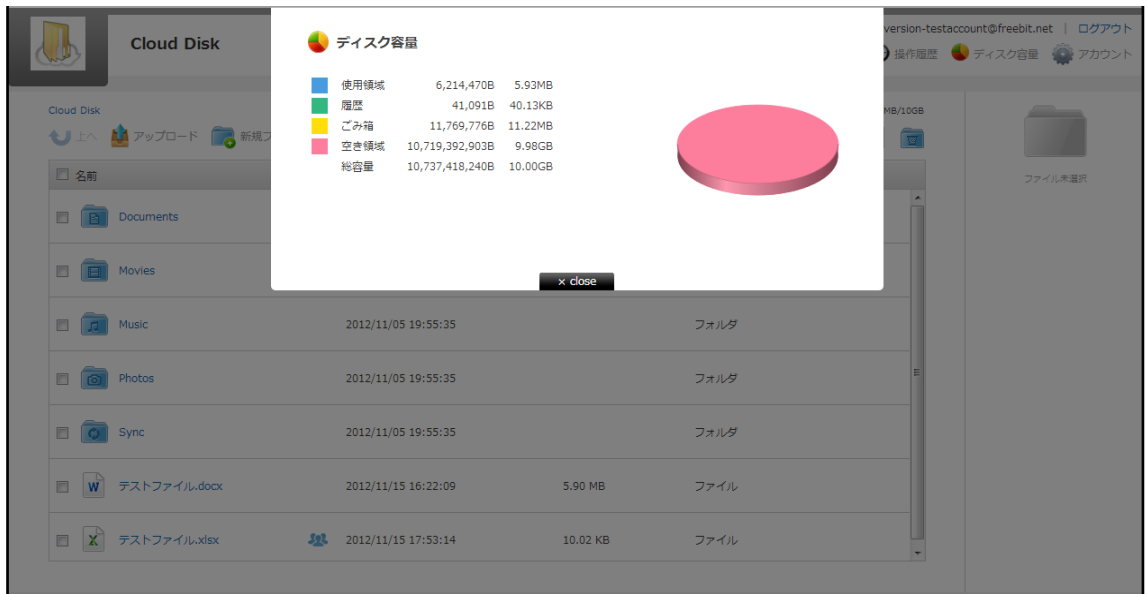

<span id="page-27-0"></span>**15.**新規ファイルの作成と編集(テキストファイル**/HTML** ファイル)

Cloud Disk 上でファイルを作成・編集できます。 作成できるファイルは「テキストフ ァイル」と「HTML ファイル」です。

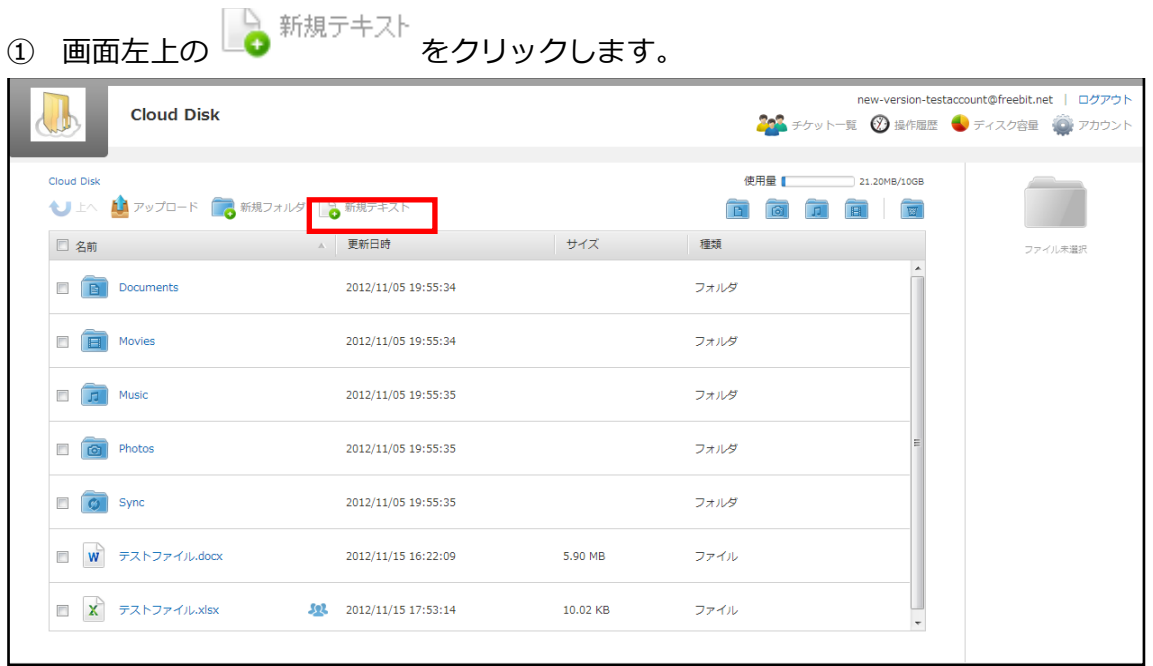

② ファイル名を入力し「テキスト」か「HTML」を選択します。ここでは「テキスト」 を選択します。

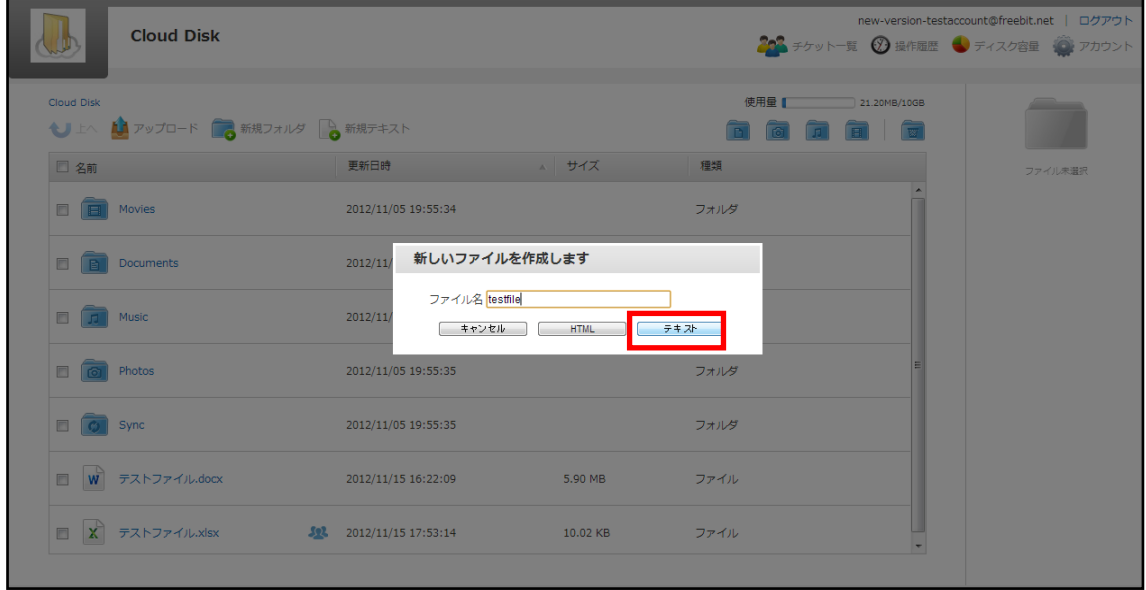

③ テキストファイルが作成されました。

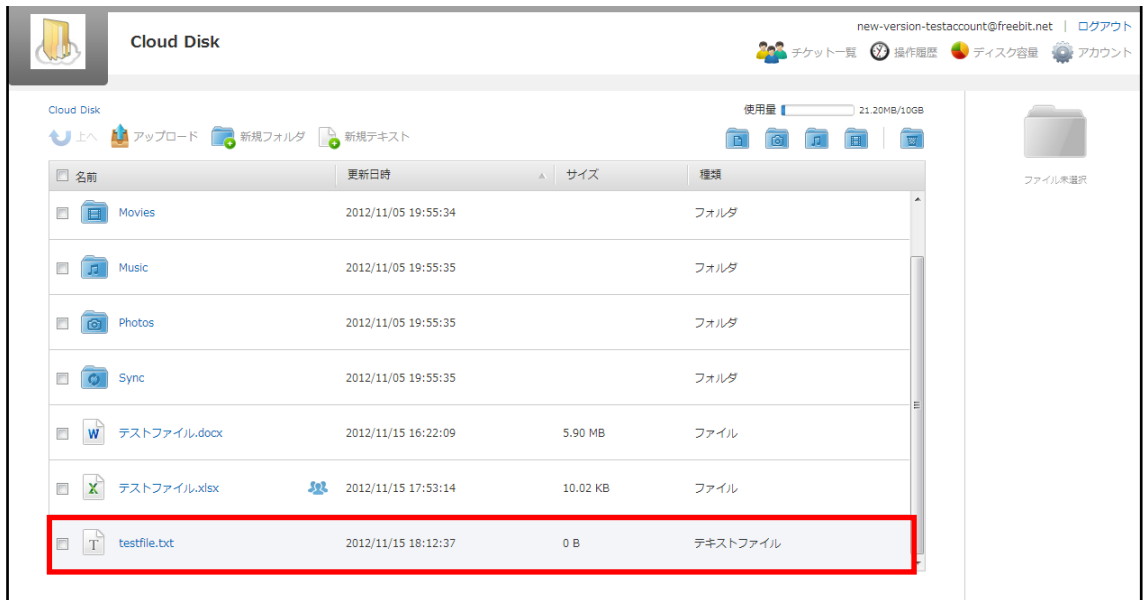

④ 作成したテキストファイルをチェックし、右側にある / テキストの 編集 をクリ ックします。

new-version-testaccount@freebit.net | ログアウト **Cloud Disk** Ж 202 チケット一覧 ② 操作履歴 ● ディスク容量 ● アカウント **Cloud Disk** 使用量 21.20MB/10GB ↓ 上へ ↓ アップロード ■ 新規フォルダ ■ 新規デキスト T  $\boxed{w}$  $\overline{B}$  $\overline{\mathbb{R}}$ □名前 更新日時 サイズ 種類 testfile.txt **D Documents** 2012/11/05 19:55:34 フォルダ 名前を変更する 種類: テキストファイル 住城 : アイストンアイル<br>ファイル数 : -<br>作成日 : 2012/11/15 18:16:56<br>変更日 : 2012/11/15 18:16:56  $\Box$   $\Box$  Music 2012/11/05 19:55:35 フォルダ  $\Box$   $\boxed{\odot}$  Photos 2012/11/05 19:55:35 フォルダ **い** ダウンロード 28 チケットの作成 **C** Sync 2012/11/05 19:55:35 フォルダ 2→ 移動 | 12 コピー **図**<br>■ ごみ箱に移動 W テストファイル.docx 2012/11/15 16:22:09 5.90 MB ファイル 2<mark>:</mark> チケット一覧  $\bullet$  $\begin{tabular}{|c|c|c|c|} \hline & \multicolumn{3}{|c|}{\textbf{X}} & \textbf{FX} \\\hline \end{tabular} \begin{tabular}{|c|c|c|} \hline \multicolumn{3}{|c|}{\textbf{X}} & \textbf{FX} \\\hline \multicolumn{3}{|c|}{\textbf{X}} & \textbf{FX} \\\hline \end{tabular}$  $\frac{502}{2012/11/15}$  17:53:14 10.02 KB ファイル ◎ ファイル雇歴 ● テキストの編集 2012/11/15 18:16:56  $0B$ テキストファイル

⑤ テキストを入力する画面に遷移します。入力後「保存」をクリックすることでテキ ストファイルを上書き保存します。

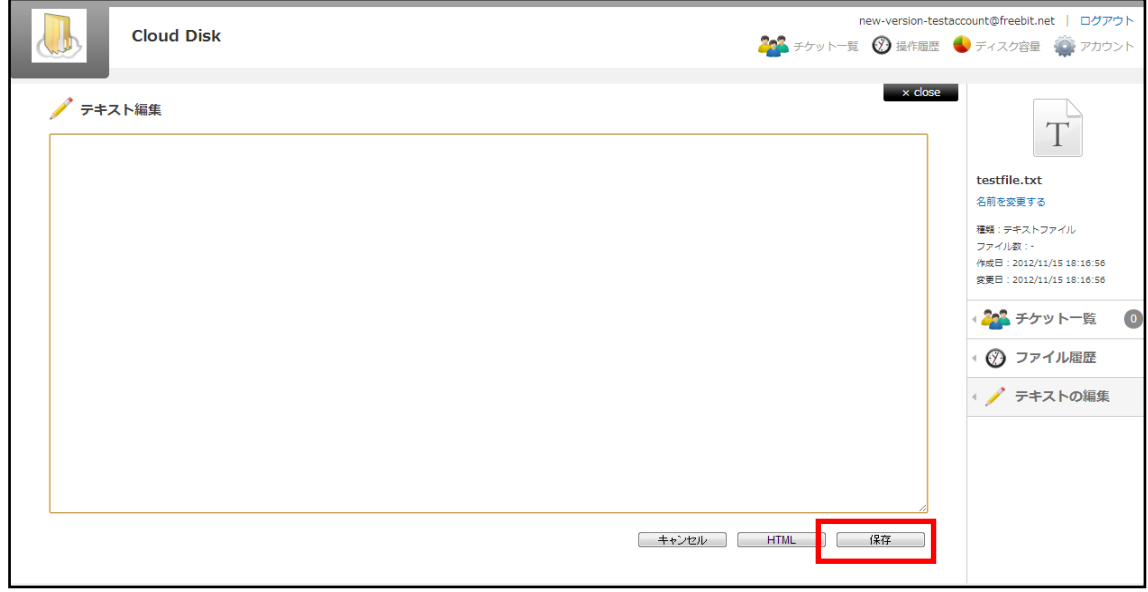

※ フォルダ作成の注意点 CloudDisk にあるフォルダと名前がアルファベットの大文字/小文字しか違いのな いフォルダを同じ場所で作成することはサポートしていません。 例:フォルダ「Sample」がある場所で、フォルダ「sample」を作成

## <span id="page-30-0"></span>**16.**パスワードの変更

Cloud Disk にログインする為のパスワードを変更できます。

① 画面右上にある <sup>2.アカウント</sup> をクリックします。

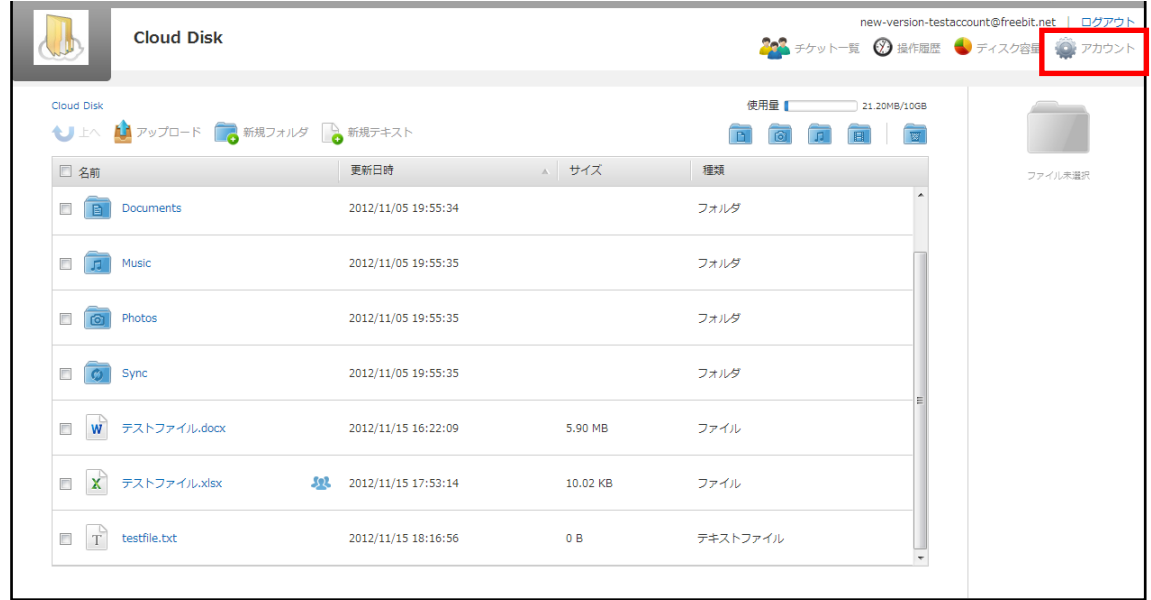

② 新しいパスワードを2回入力して「変更」をクリックします。

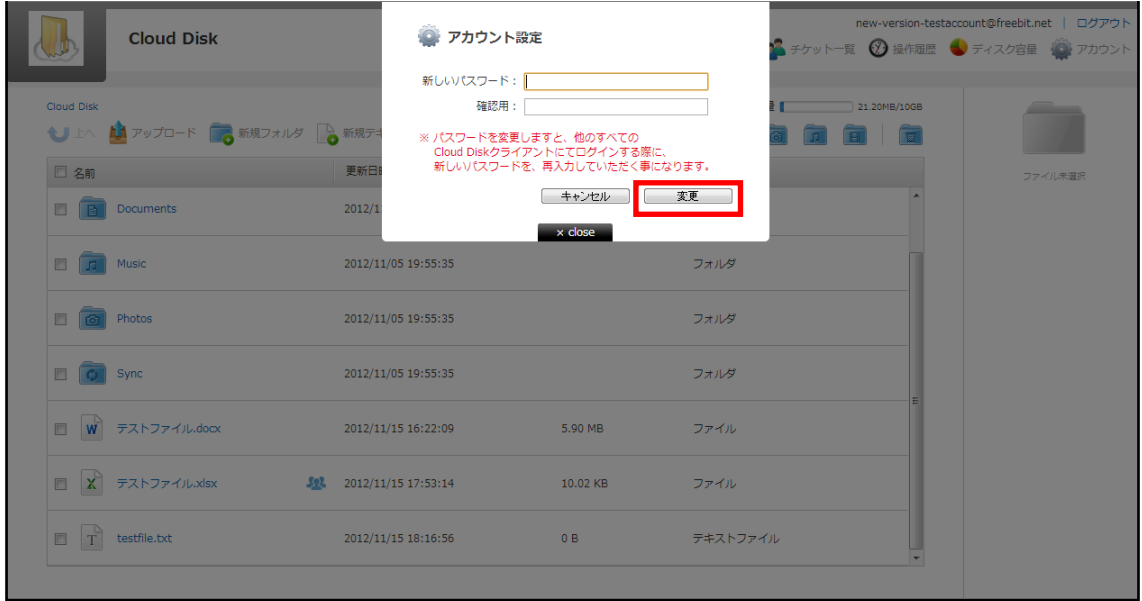

#### <span id="page-31-0"></span>**17.**よくあるご質問

#### <span id="page-31-1"></span>**17.1.** 画像ファイルのイメージプレビューが表示されない

ブラウザのキャッシュによって、新しくリリースされた機能が利用できない状態になっ ている可能性があります。ご利用のブラウザの「キャッシュ(もしくはインターネット 一時ファイル)」を手動で削除してください。

#### <span id="page-31-2"></span>**17.2.** 複数ファイルを **zip** 圧縮したファイルとしてダウンロードできない

ブラウザのキャッシュによって、新しくリリースされた機能が利用できない状態になっ ている可能性があります。ご利用のブラウザの「キャッシュ(もしくはインターネット 一時ファイル)」を手動で削除してください。

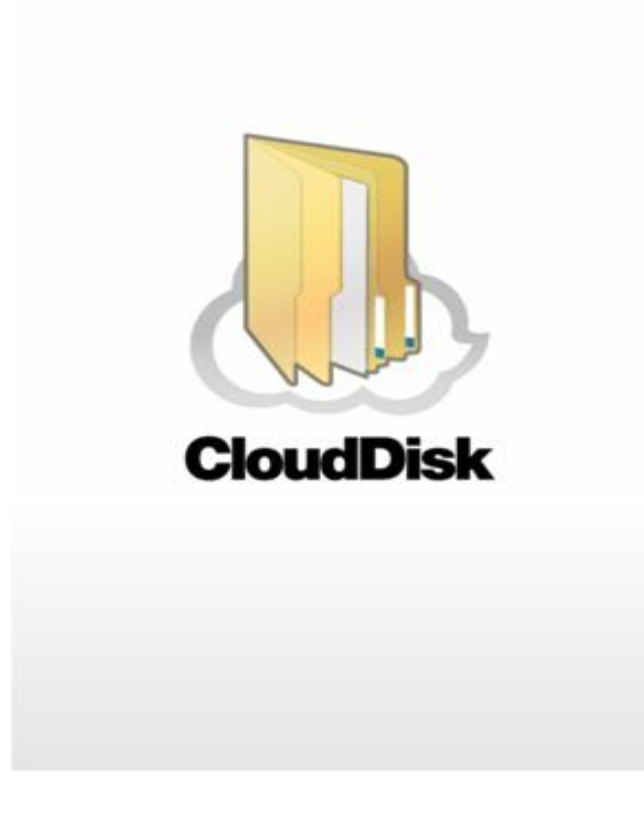

**Cloud Disk (Web** ブラウザ版**)** ~**OEM** 提供機能~

※ 本ページ以降は OEM でご提供している事業者様のみご利用可能な機能となってお ります

#### <span id="page-33-0"></span>**18.OEM** 提供機能

#### <span id="page-33-1"></span>**18.1. Web** ページリンク先 **URL** の表示

事業者様の指定する任意のWebページリンク先を3つまで表示させることが可能です。 下記の「アカウント名」と「ログアウト」 の間に 3 つ任意で指定頂いたリンク名が表 示されます。

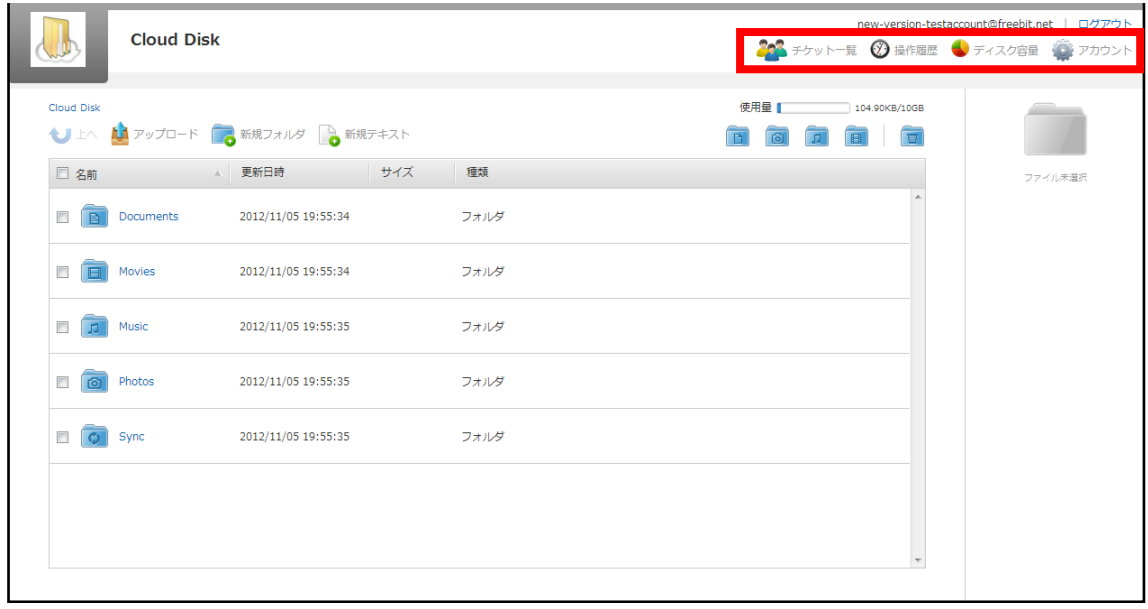

#### <span id="page-34-0"></span>**18.2.** アカウント変更

本書 3 の機能の他に、Web ブラウザからアカウント変更を実施することができます。

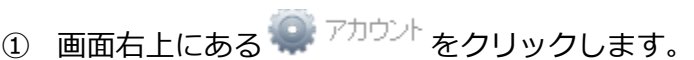

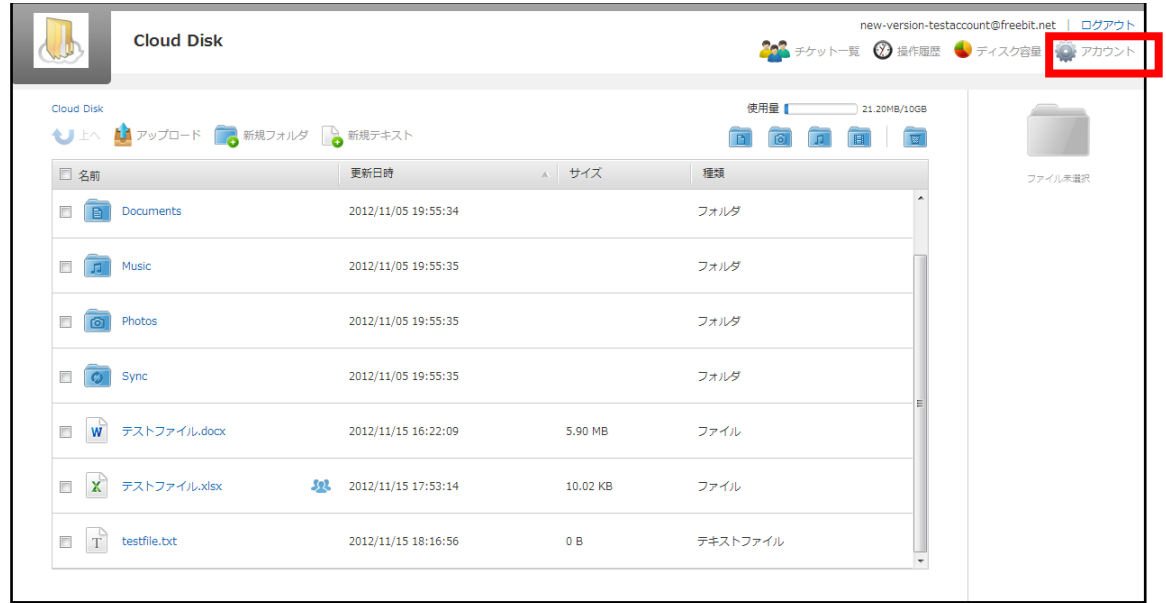

② アカウント名を変更 をクリックします。

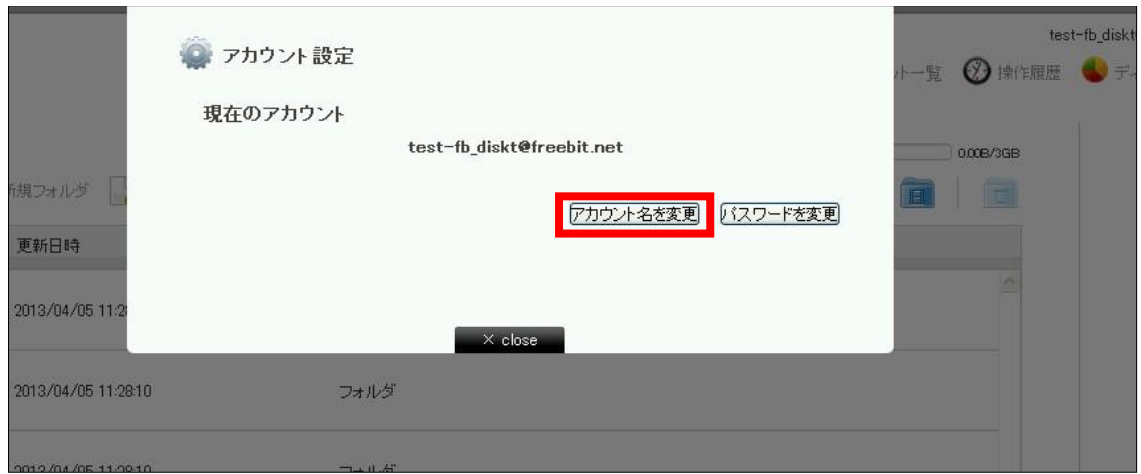

 新しいアカウント名と現在のパスワードを入力し、変更ボタンをクリックするとア カウントが変更されます。

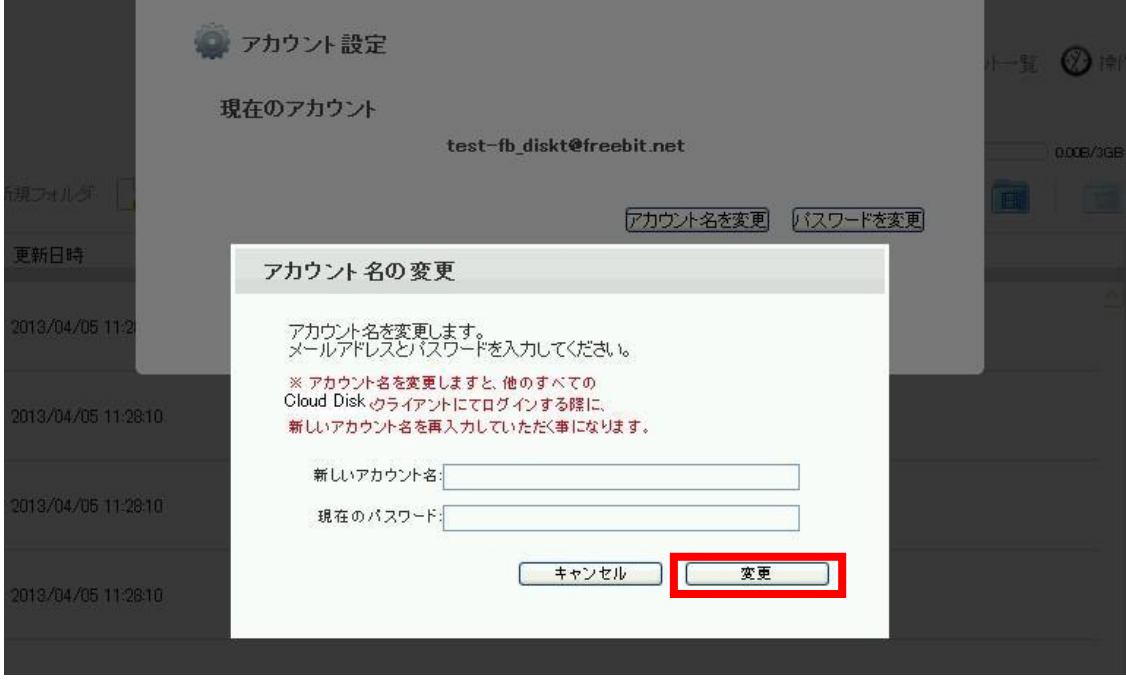